Copyright © 2024 vGen Global Pte Ltd. | All Rights Reserved

# ้ ขั้นตอนในการเป็น **สมาชก**

หมายเหตุ: เราแนะนำให้ใช้อีเมลเดียวกันในทุกแพลตฟอร์ม หากคุณมีโปรไฟล์ที่ลงทะเบียนใน vyvo.com เรียบร้อยแล้ว ระบบของเราจะช่วยให้การใช้งาน inPersona ง่ายขึ้น เพียงแค่ล็อกอินด้วยอีเมลเดียวกันที่คุณใช้กับ Vyvo

# สารบัญ

### **การติดตั้งตั้ แอปพลิเคชนั [inPersona 3](#page-2-0)**

- ขั้นตอนที่ 1: ตั้งค่า inPersona dApp
- ี ขั้นตอนที่ 2: ตั้งค่ากระเป๋าวอลเล็ท inP $\epsilon$
- ึ ขั้นตอนที่ 3: การมิ้นต์ [Data NFT](#page-8-0)และก

### **การตั้งตั้ ค่าแอปพลิเคชนั [Helo Smart 12](#page-11-0)**

้ ขั้นตอนที่ 1: ตั้งค่าโปรไฟล์ในแอปพลิเคช

### **การเชื่อชื่มต่ออุปกรณ์กับแอปพลิเคชนั [Helo Smart 16](#page-15-0) [และการผูกอุปกรณ์ที่รองรับกับ](#page-15-0) Data NFT**

- ้ ขั้นตอนที่ 1: เชื่อมต่ออุปกรณ์กับแอปพล
- ี ขั้นตอนที่ 2: การผูกอุปกรณ์ที่รองรับกัน
	- สำหรับอุปกรณ์ Helo
	- $\cdot$  สำหรับอุปกรณ์ Apple  $\overline{\phantom{a}}$

้ตั้งค่าแอปพลิเคชัน [NutraLife AI](#page-50-0) การใช้งาน BioStrip [การลงทะเบียน](#page-57-0) NAP

ตั้งค่าโปรไฟล์ ตั้ [Helo Health](#page-60-0) [Helo Wellness+](#page-65-0) ซับสคริปชัน การสมัครใช้งาน [Helo Wellness+](#page-66-0) ซับสคริปชัน

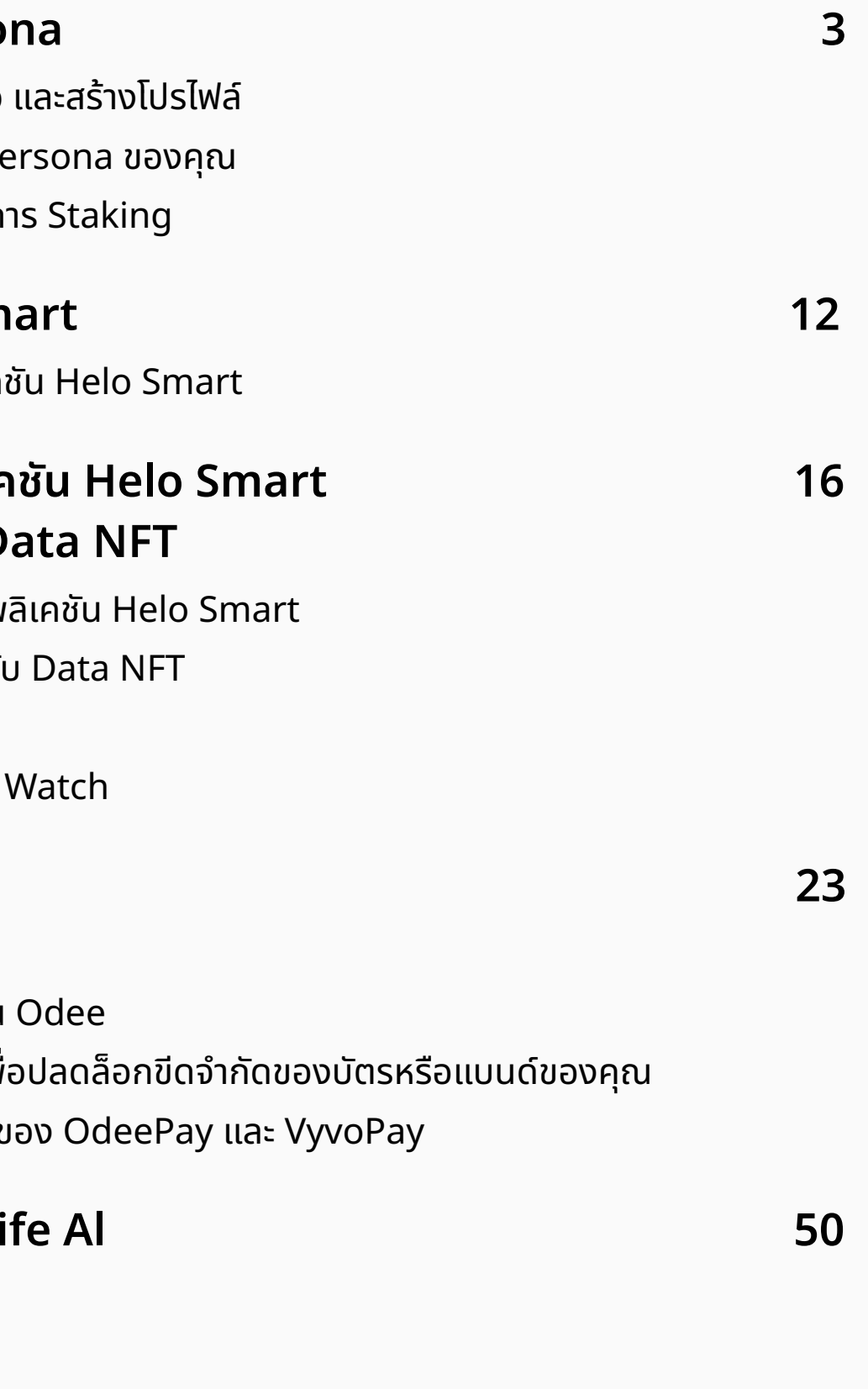

### **การเปิดใชง้ าน [Odee 23](#page-22-0)**

- ้ [ขั้นตอน](#page-24-0)ที่ 1: สมัครใช้งาน Odee
- ขั้นตอนที่ 2: [ยืนยันตัวตนผ่าน](#page-30-0) KYC บน
- ขั้นตอนที่ 3: ยืนยันตัวตน Full KYC เพื่
- ้ ขั้นตอนที่ 4: เปิดใช้งานบัตรหรือแบนด์ข

### **การติดตั้งตั้ แอปพลิเคชนั [NutraLife Al 50](#page-49-0)**

### **การตั้งค่า ตั้ [Helo Health 60](#page-59-0)**

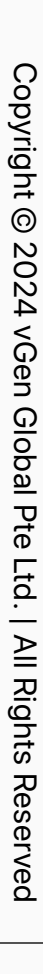

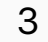

# <span id="page-2-0"></span>**การติดตั้งแอปพลิ เคชน ั inPersona**

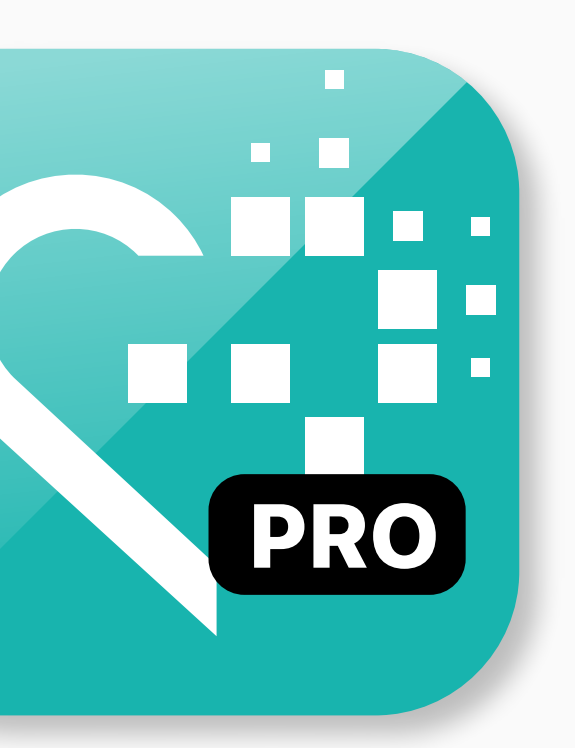

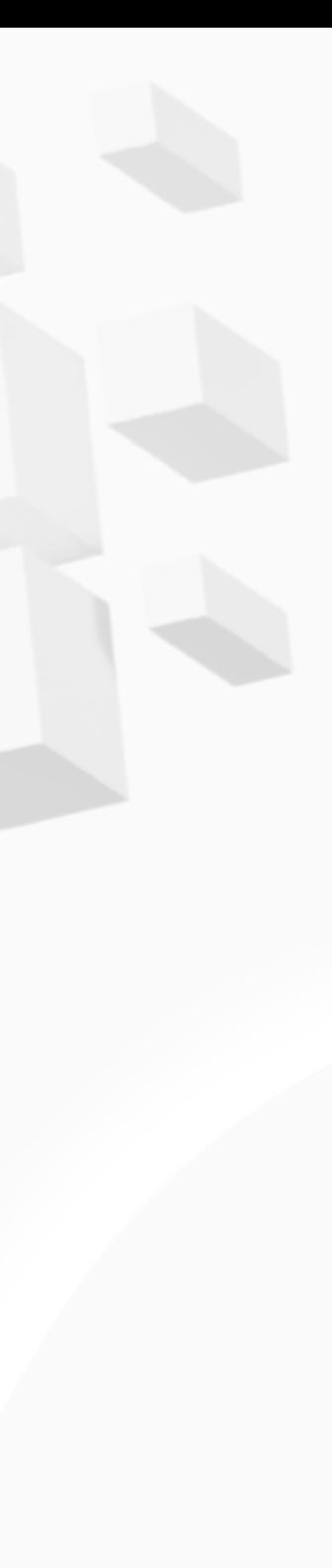

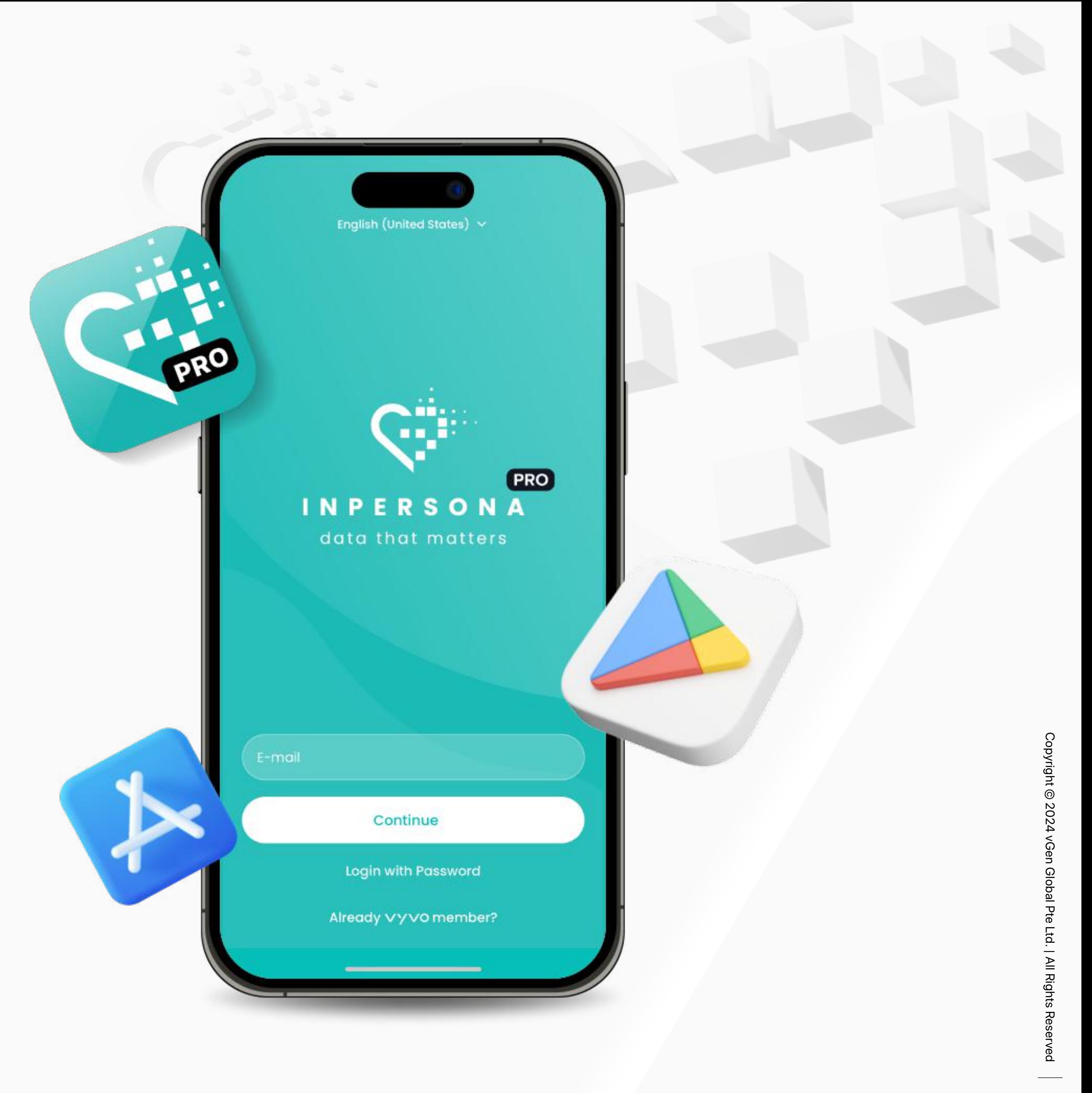

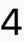

<span id="page-3-0"></span>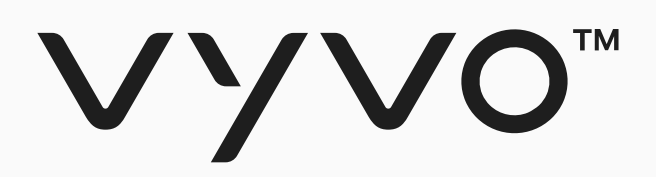

# **ขั้นตอน ขั้ ที่ 1 ตั้งค่า inPersona dApp และสร้าง โปรไฟล์**

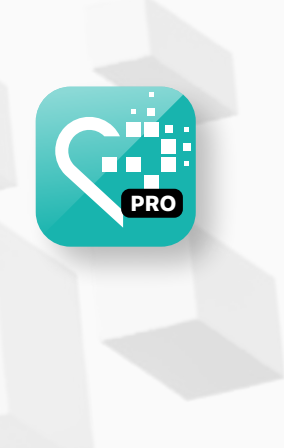

Copyright © 202 Copyright © 2024 vGen Global Pte Ltd. | All Rights Reserved All Rights Reserved

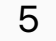

่ 2. เปิดแอปพลิเคชันจากนั้นกรอกอีเมล ของคุณและคลิกที่ **"Continue"** เพื่อ ดําเนินการต่อ

ี 4. ใส่โค้ดเชิญ (Invitation Code) จาก ้ผู้แนะนำของคุณ เพื่อสมัครเข้าใช้งาน inPersona

3. ตรวจสอบรหัส **OTP** ที่ถูกส่งไปใน อีเมล และใส่รหัส OTP ในแอปพลิเคชนั เพื่อยืนยันอีเมลของคุณ

ี หมายเหตุ: เพื่อรับโค้ดเชิญ คุณสามารถสอบถามสมาชิกปัจจุบันของ Vyvo หรือจากเมนู "dm-invitation-code" ในช่องทาง Discord ของ inPersona หากคุณมี โปรไฟล์ใน vyvo.com อยู่แล้ว ไม่จำเป็นต้องใช้โค้ดเชิญ และคุณสามารถเข้าใช้งานแอปพลิเคชัน inPersona ได้ง่ายๆ เพียงล็อกอินด้วยอีเมลเดียวกันกับใน Vyvo

# ขั้นตอนที่ 1 ตั้งค่า inPersona dApp และสร้างโปรไฟล์

5. เลือกประเทศที่อยู่ของคุณ อ่านและ ยอมรับข้อกําหนดในการให้บริการและ นโยบายความเป็นส่วนตัวและคลิกที่ **"Register"**

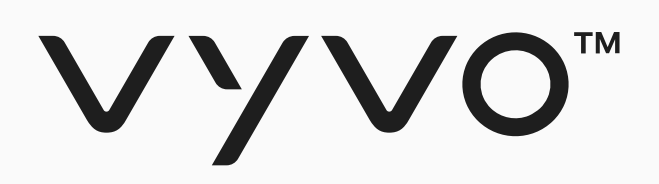

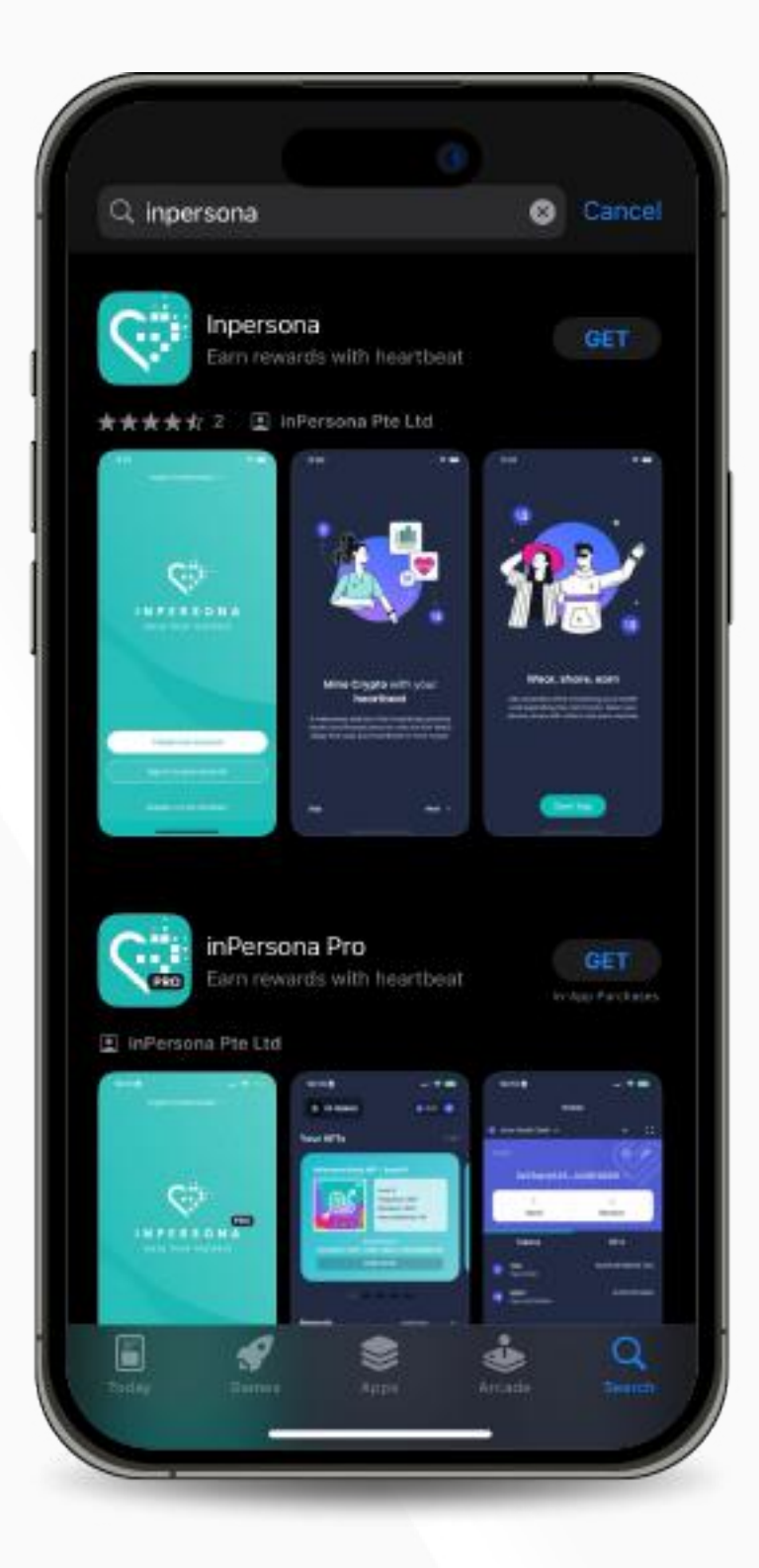

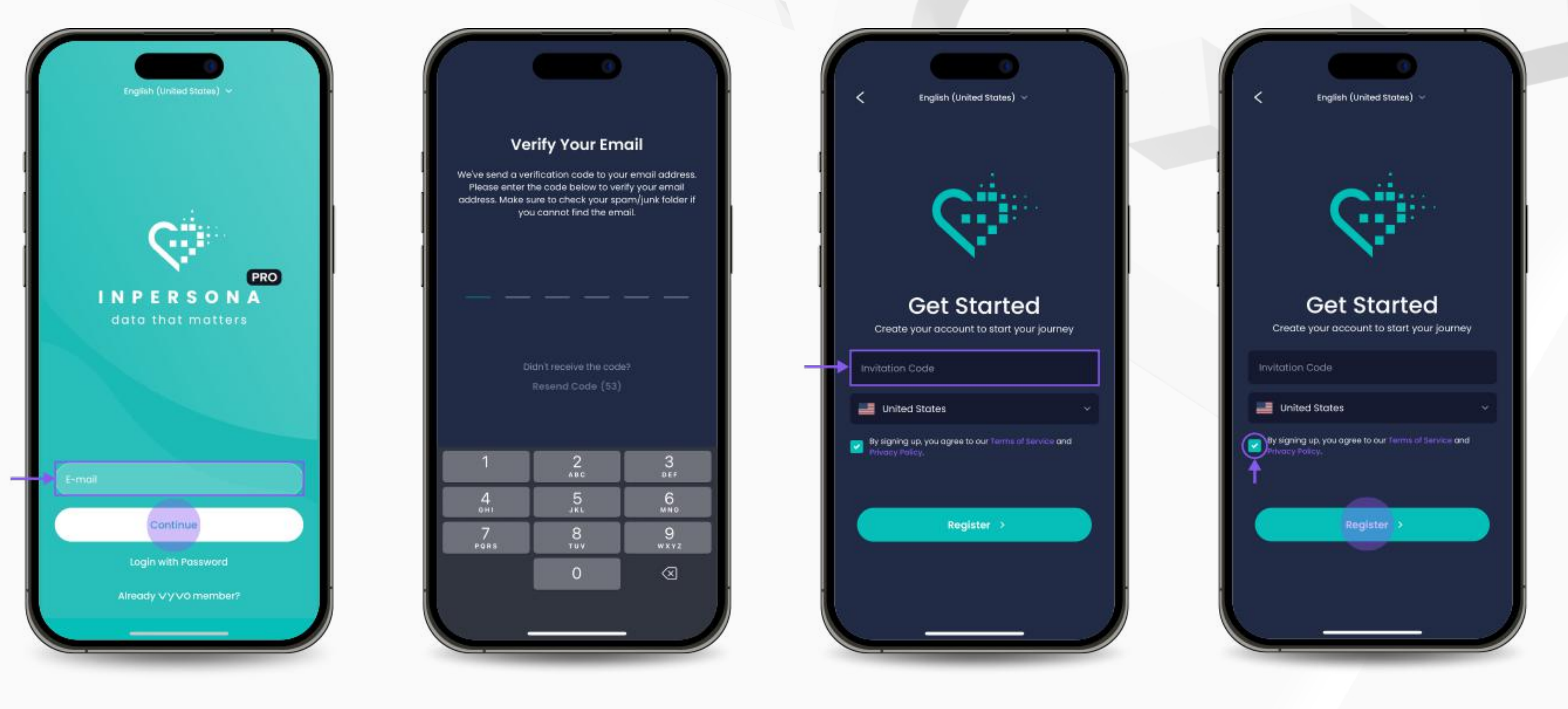

1. ดาวน์โหลด **inPersona dApp** ได้ ฟรีจาก Apple App Store หรือ Google Play Store และ **inPersona PRO dApp** จาก Apple App Store

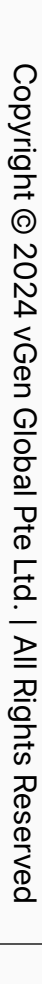

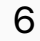

<span id="page-5-0"></span>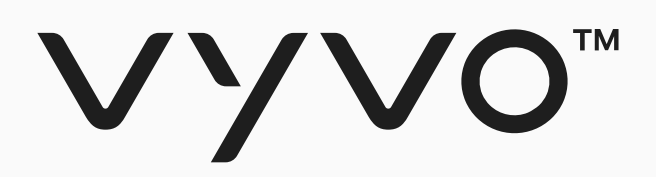

# **ขั้นตอน ขั้ ที่ 2 ตั้งค่ากระเป๋าวอลเล็ท inPersona ของค ณ**

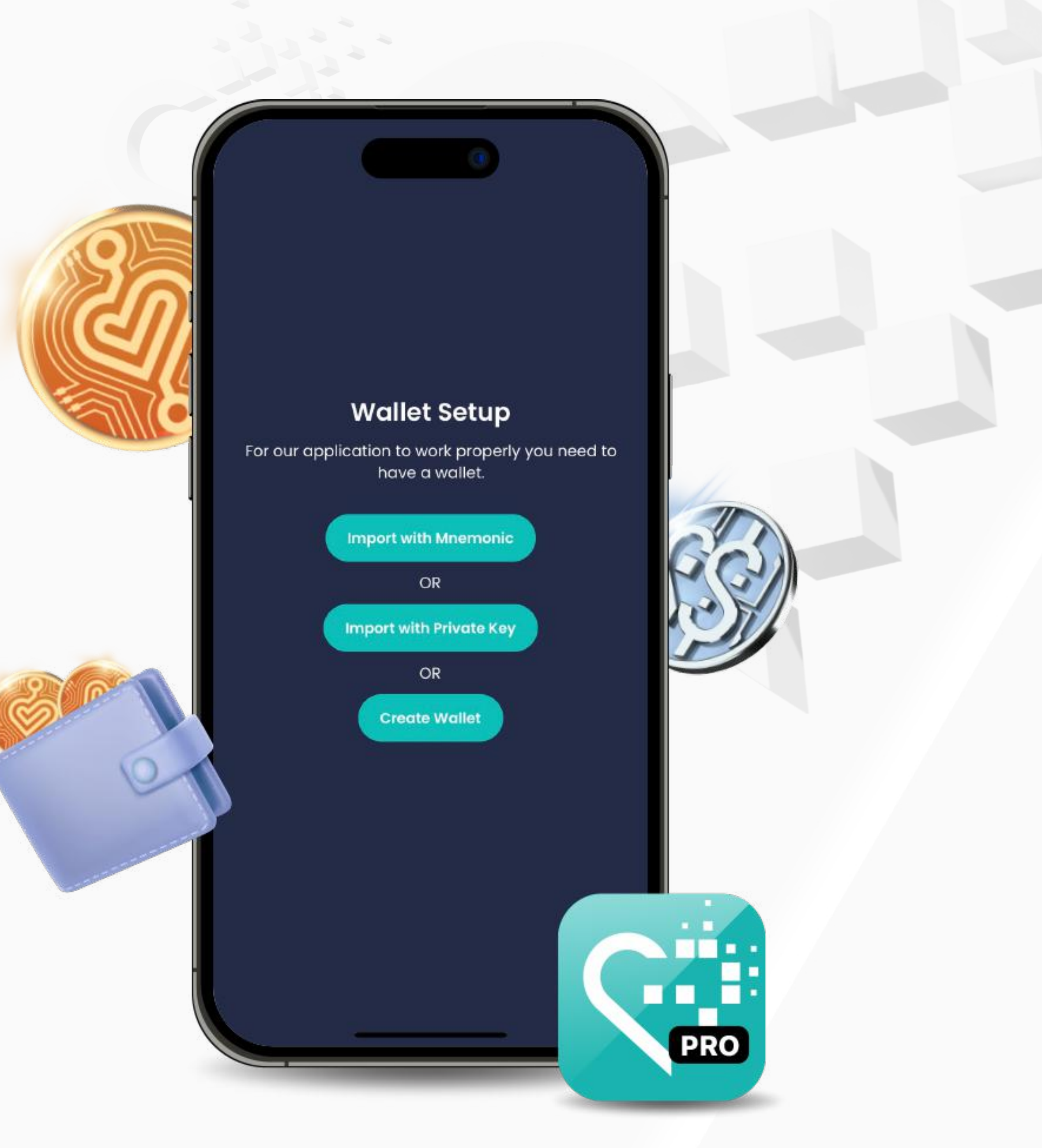

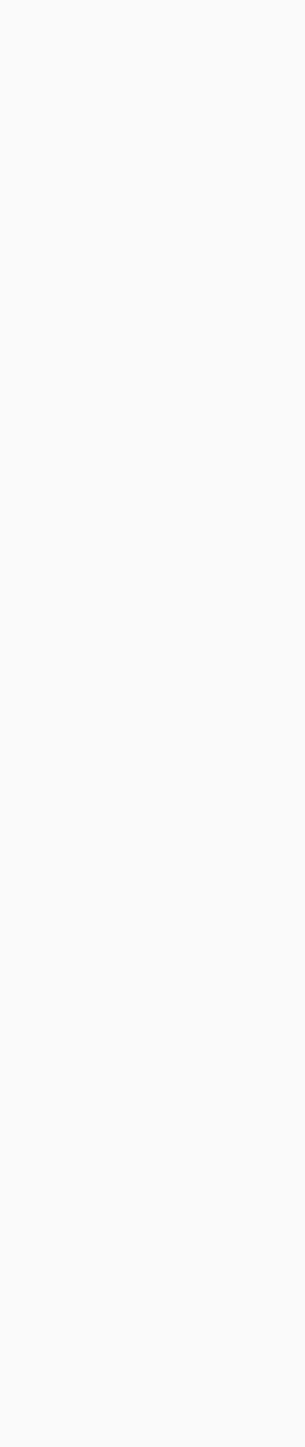

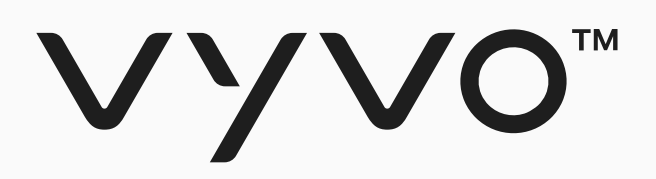

allet Name

Wallet No

nemonic Ph

Mnemon

Confirm

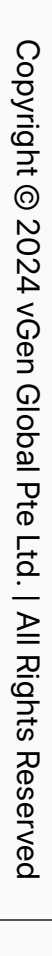

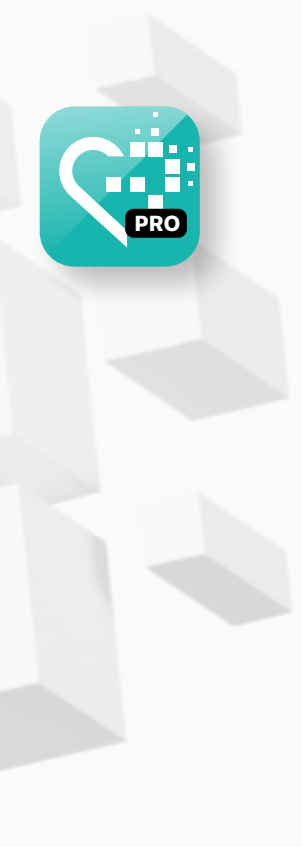

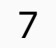

้หากคุณมีกระเป๋าวอลเล็ทที่รองรับและใช้งาน ้ อยู่แล้ว ให้กรอกชื่อกระเป๋าวอลเล็ทของคุณ ้จากนั้นกรอกวลีคำศัพท์ (Mnemonic Phrase) และกรอก PIN จากนั้นคลิก **"Import Wallet"**

### Step 2 ตั้งค่ากระเป๋าวอลเล็ท inPersona ของคุณ

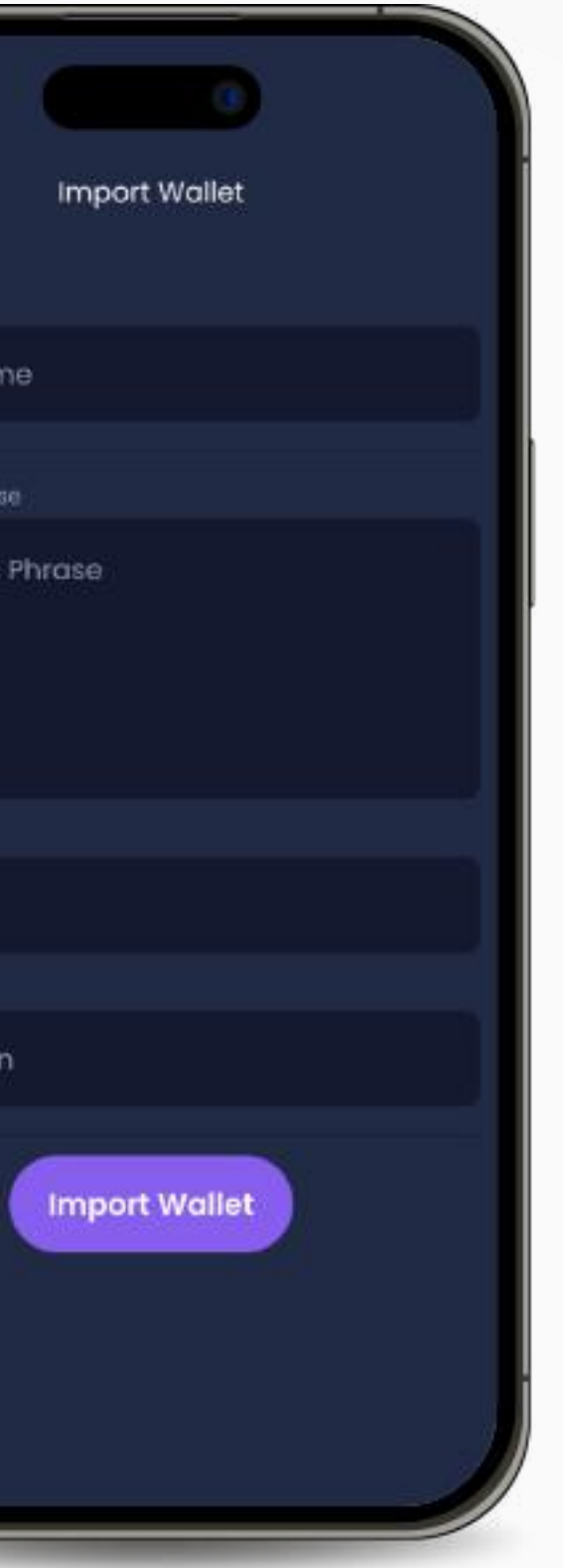

้ หากคุณมีกระเป๋าวอลเล็ทที่รองรับและใช้ Private Key กรอกชื่อกระเป๋าวอลเล็ท ึกรอก Private Key และ PIN จากนั้นคลิกที่ **"Import Wallet"**

### **• นําเข้าด้วย Mnemonic • นําเข้าด้วย Private Key**

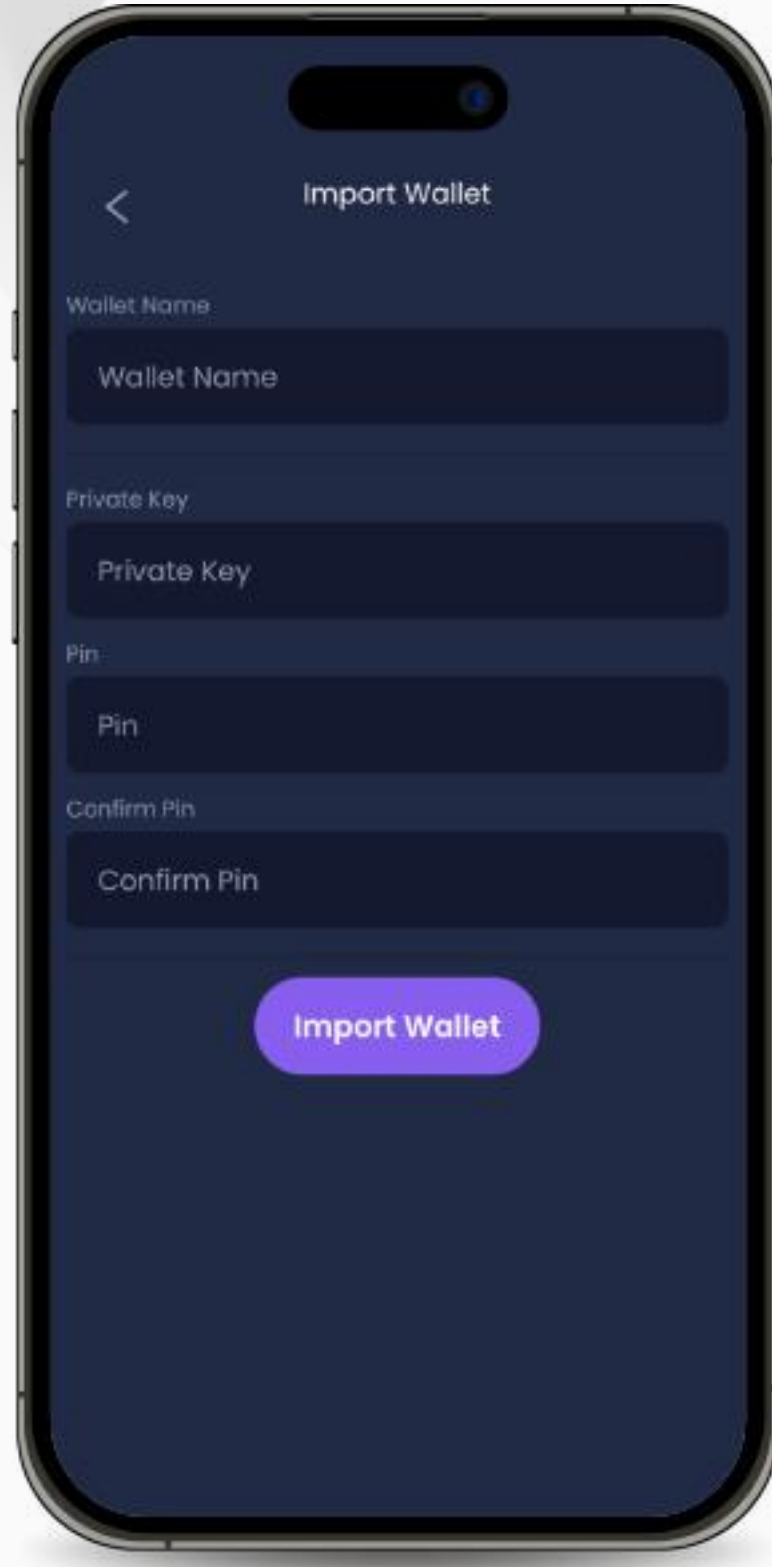

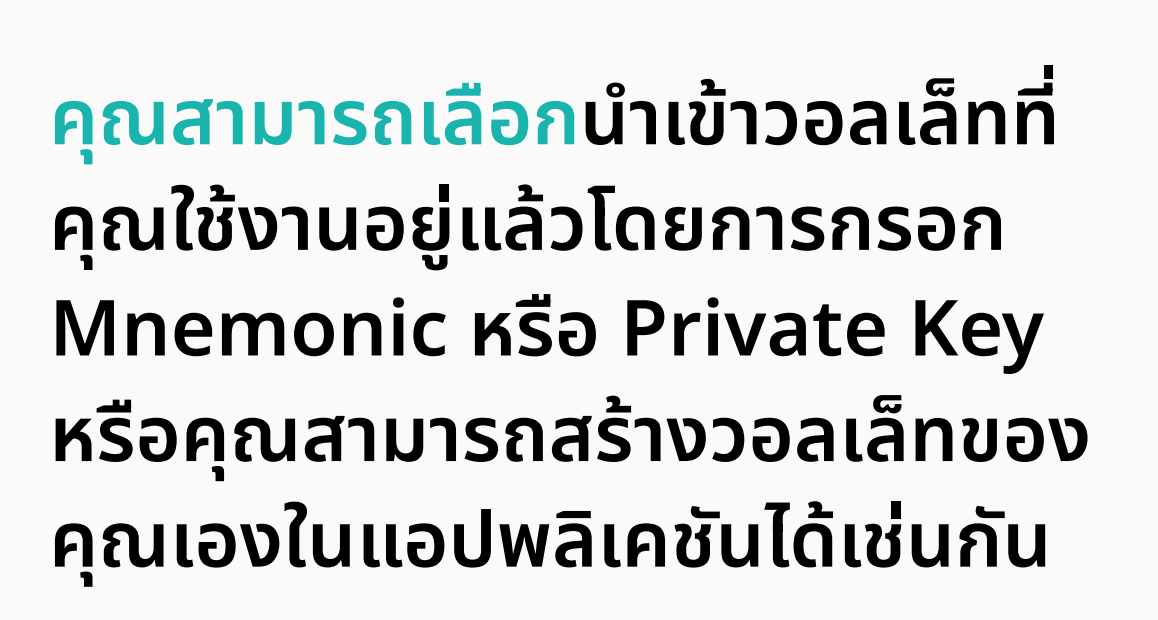

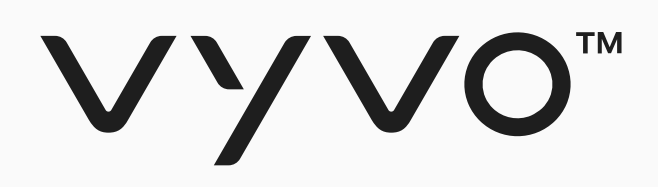

### **• สร้างกระเป๋าวอลเล ทในแอปพลิเคชน ั** หากคุณไม่มีกระเป๋าวอลเล็ทที่รองรับและใช้งานอยู่แล้ว คุณสามารถสร้างวอลเล็ทใหม่ได้ตามขั้นตอนดังนี้:

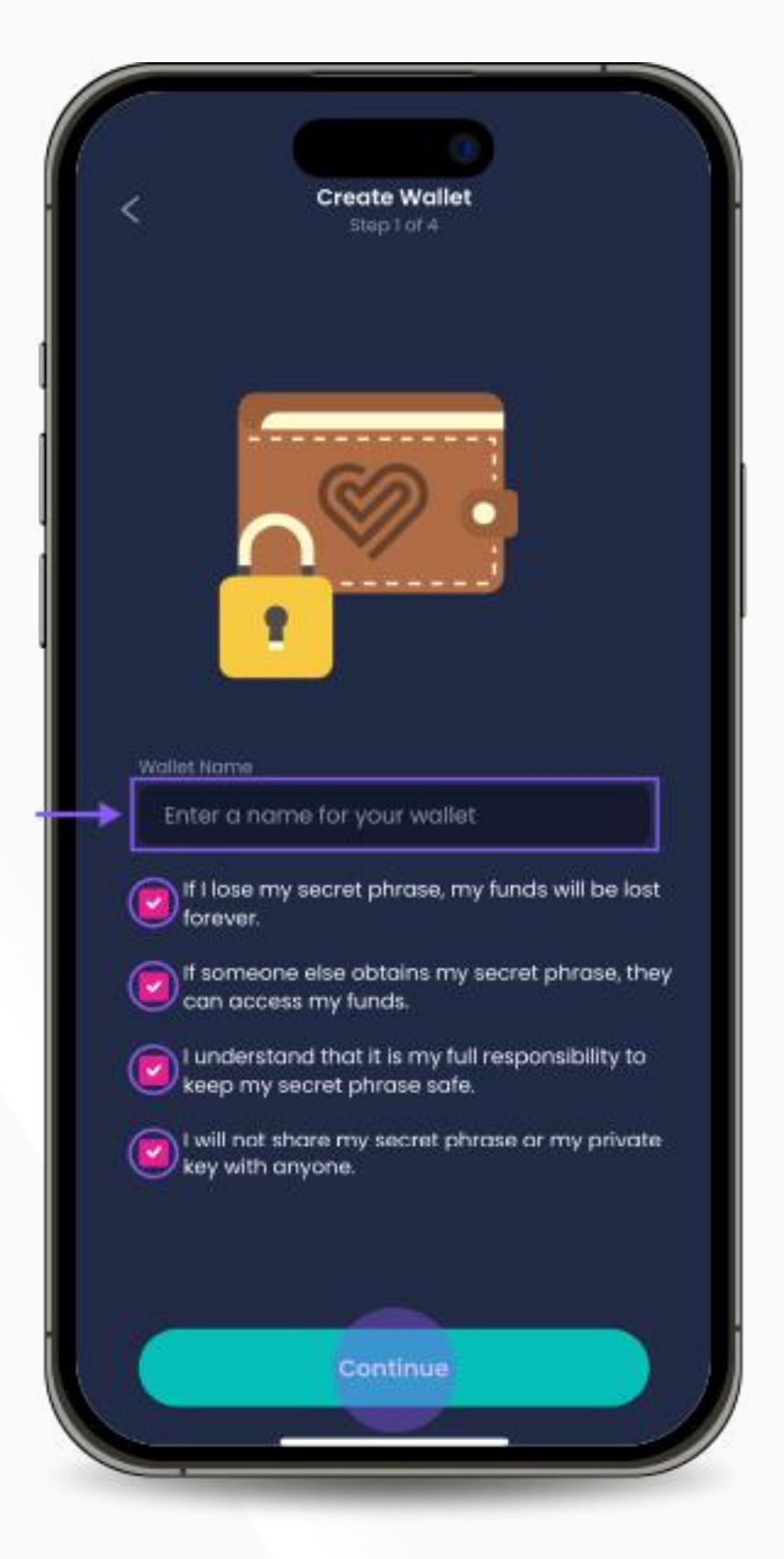

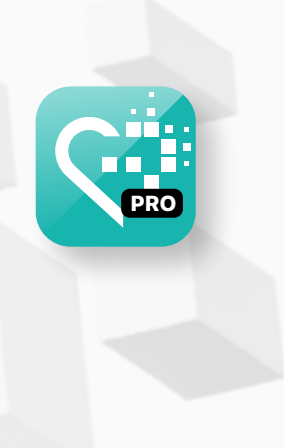

Copyright © 2024 Copyright © 2024 vGen Global Pte Ltd. | All Rights Reserved All Rights Reserved

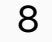

้ ้

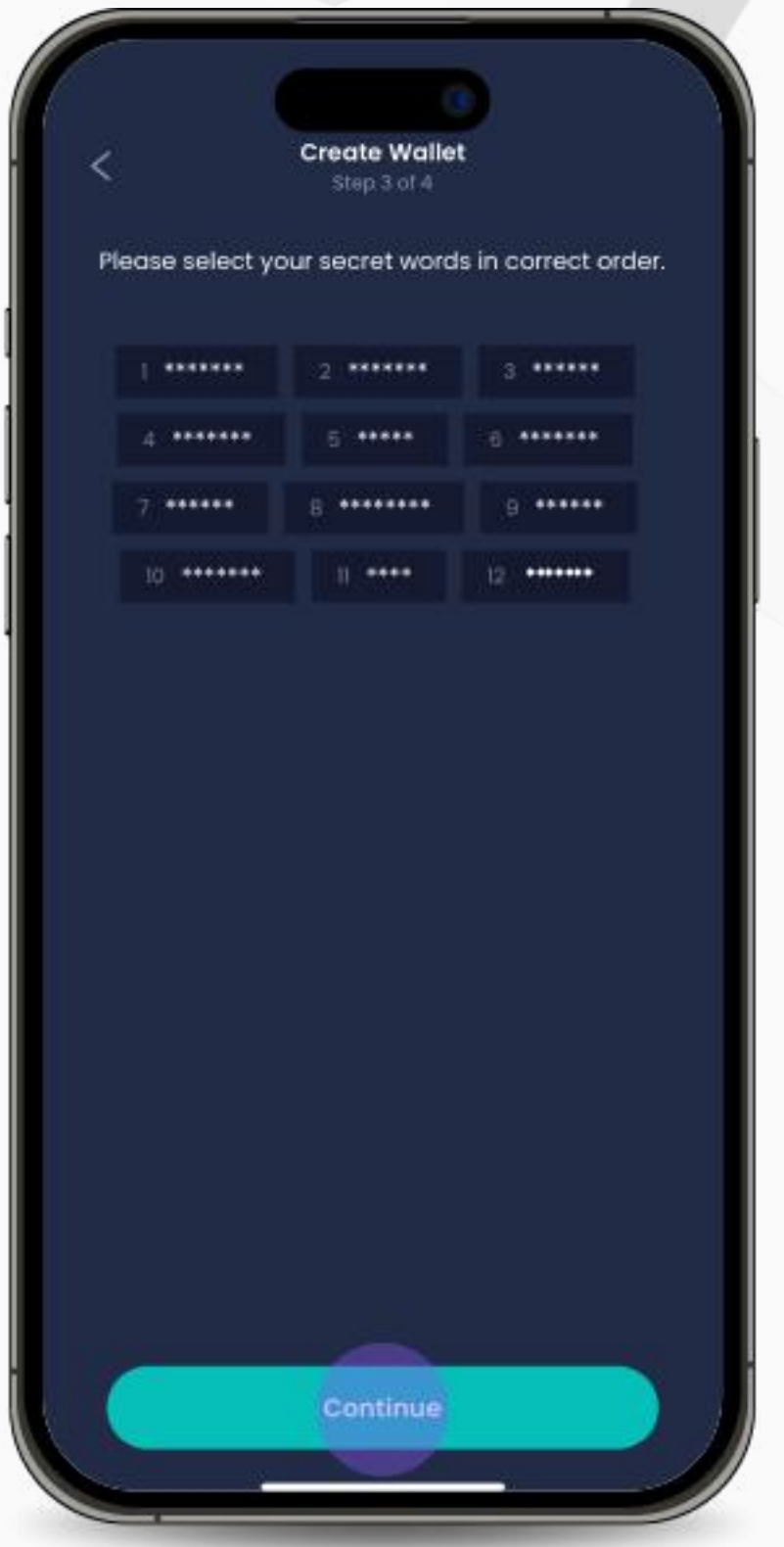

3. เรียงวลีคำศัพท์ Mnemonic ของคุณให้ถูกต้องโดยเลือกคําศัพท์ ้ ให้ถูกต้องตามลำดับ เมื่อเสร็จสิ้นให้ คลิกที่ **"Continue"**

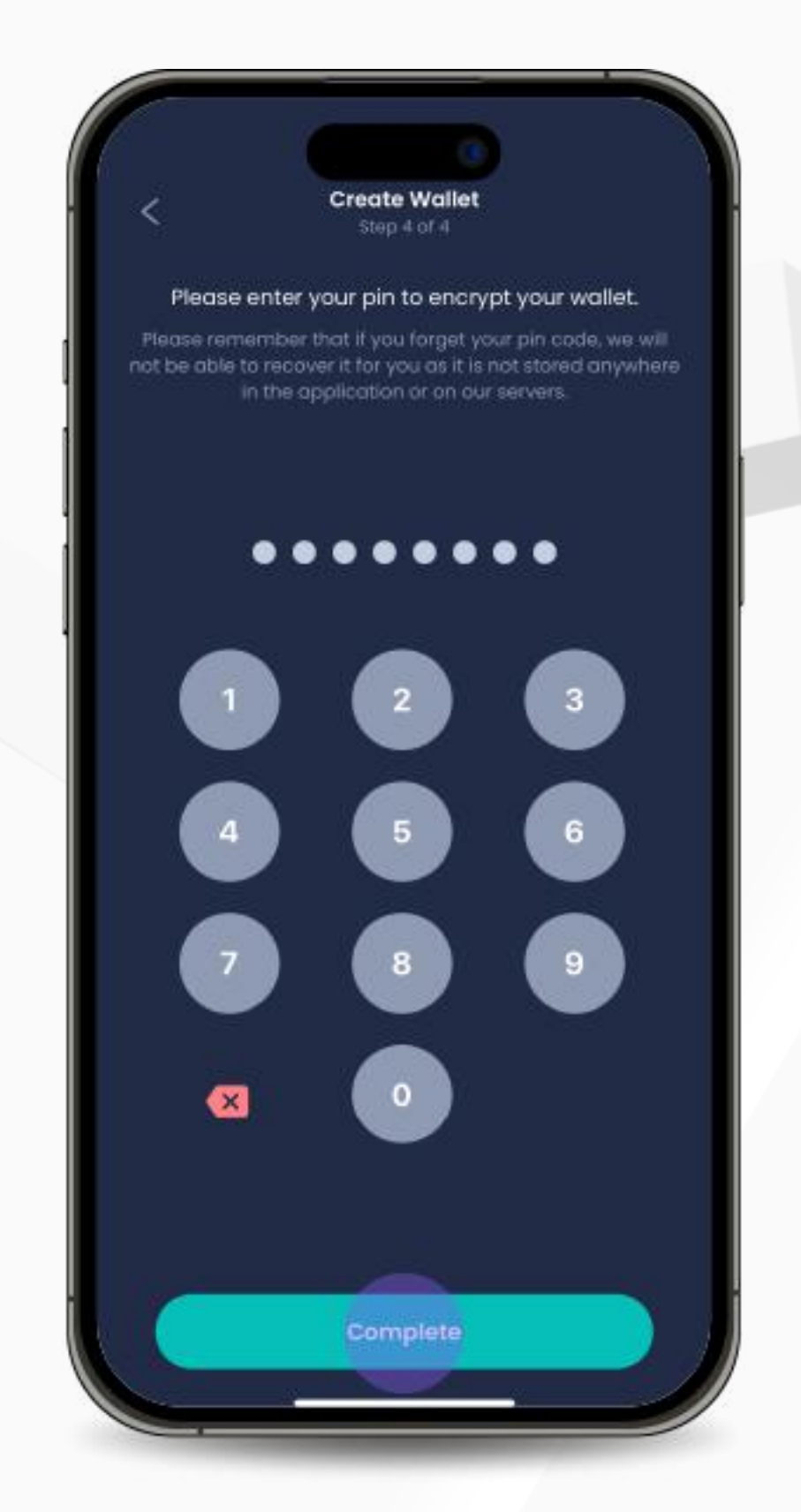

ี 4. สร้างและใส่รหัส PIN อีกครั้ง เพื่อยืนยัน การเข้ากระเป๋าวอลเล็ทของคุณ และคลิก **"Complete"** เพื่อดําเนินตามขั้นตอนให้ ขั้ เสร็จสมบูรณ์

หมายเหตุ: หากคุณลืมโค้ดของคุณ เราไม่สามารถกู้คืนให้ได้เนื่องจากแอปพลิเคชันไม่ได้มีการบันทึกโค้ดของคุณไว้ในฐานข้อมูล

1. ตั้งตั้ ชื่อกระเ ชื่ ป๋าวอลเล็ท และกดรับ ทราบข้อมูลทั้งหมด ทั้ ที่แสดงในหน้า ้ แอปพลิเคชัน จากนั้นคลิก **"Continue"**

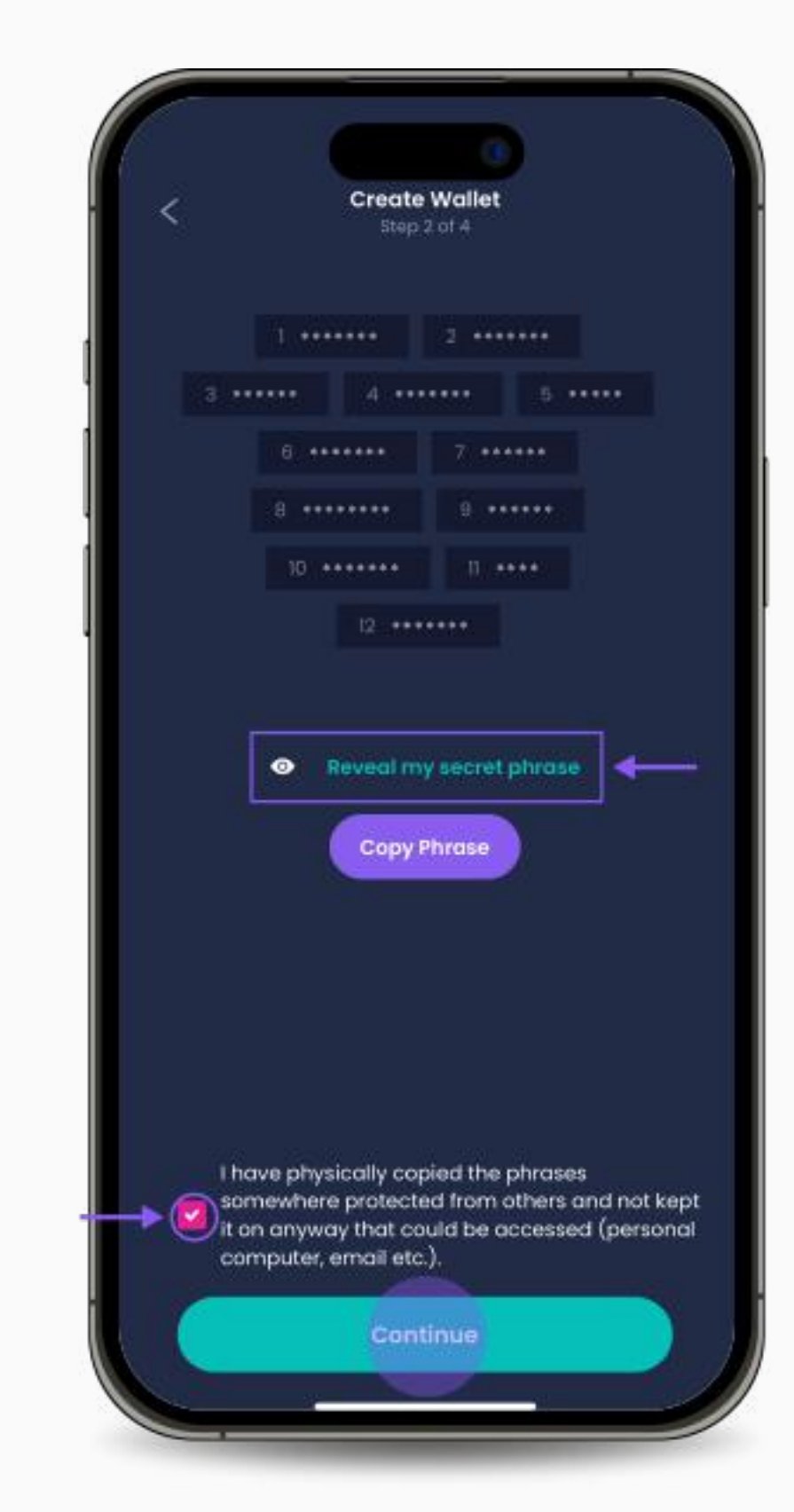

่ 2. วลีคำศัพท์ Mnemonic จะปรากฏขึ้น คลิกที่ **"Reveal my secret phrase"** เพื่อแสดงวลีคําศัพท์ จากนั้นคลิก นั้ **"Copy Phrase"** เพื่อคัดลอกวลีคําศัพท์ สําหรับเก็บบันทึกไว้ในที่ปลอดภัย และยืนยันการดําเนิน การโดยทําเครื่องหมายถูกหน้าข้อความที่ปรากฏอยู่ด้าน ล่าง จากนั้นคลิก นั้ **"Continue"** เพื่อดําเนินการต่อ

## Step 2 ตั้งค่ากระเป๋าวอลเล็ท inPersona ของคุณ

Copyright @ 2024 Copyright © 2024 vGen Global Pte Ltd. | All Rights Reserved

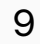

<span id="page-8-0"></span>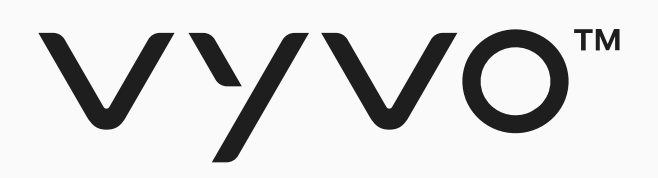

# **ขั้นตอน ขั้ ที่ 3 การ มิ้นต์ มิ้ Data NFT และการ Staking**

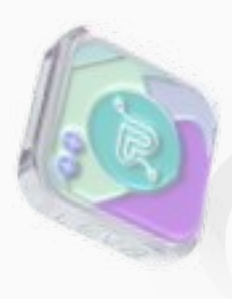

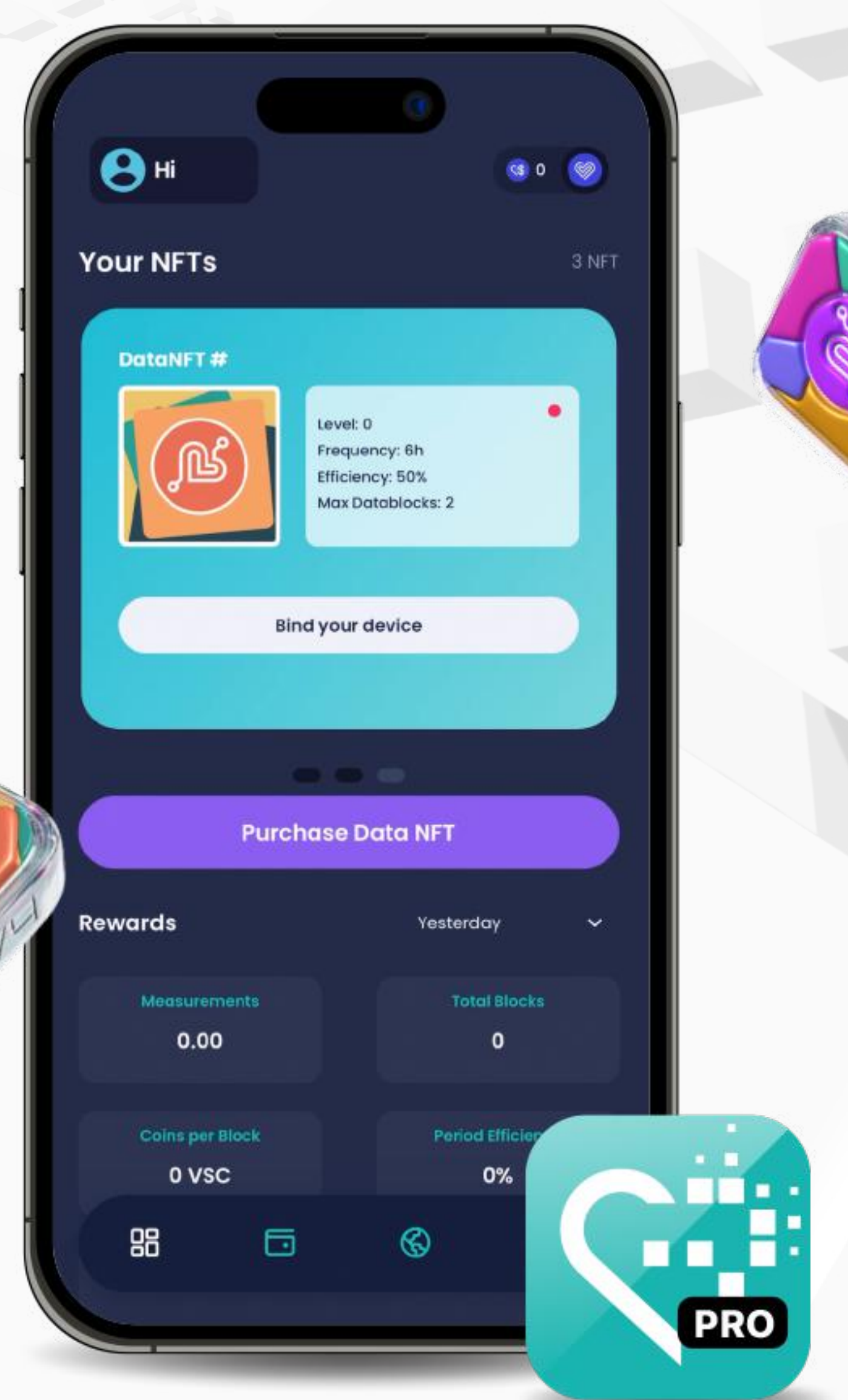

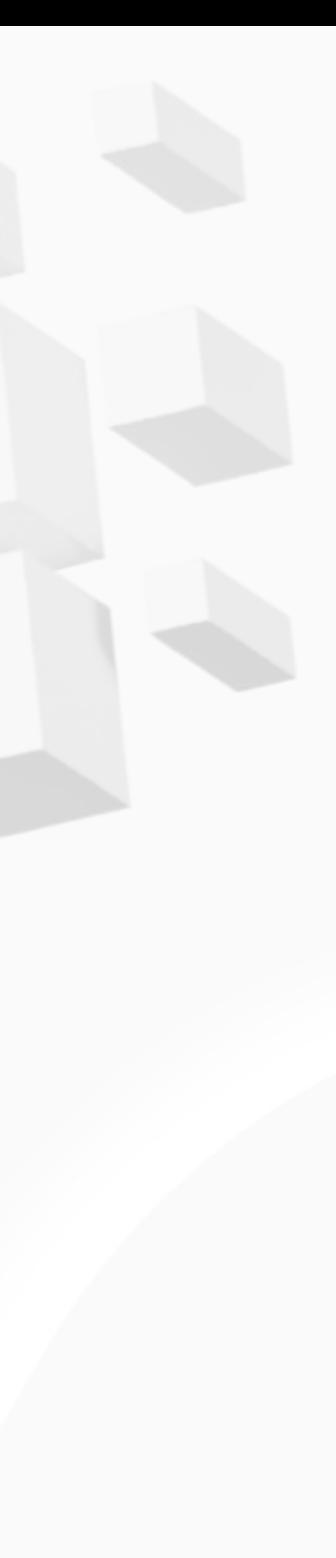

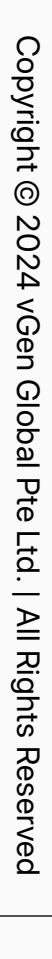

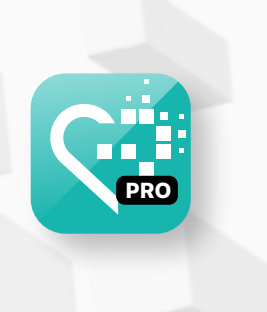

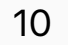

2. คลิกที่ **"I want to mint a new Data-NFT stake"**

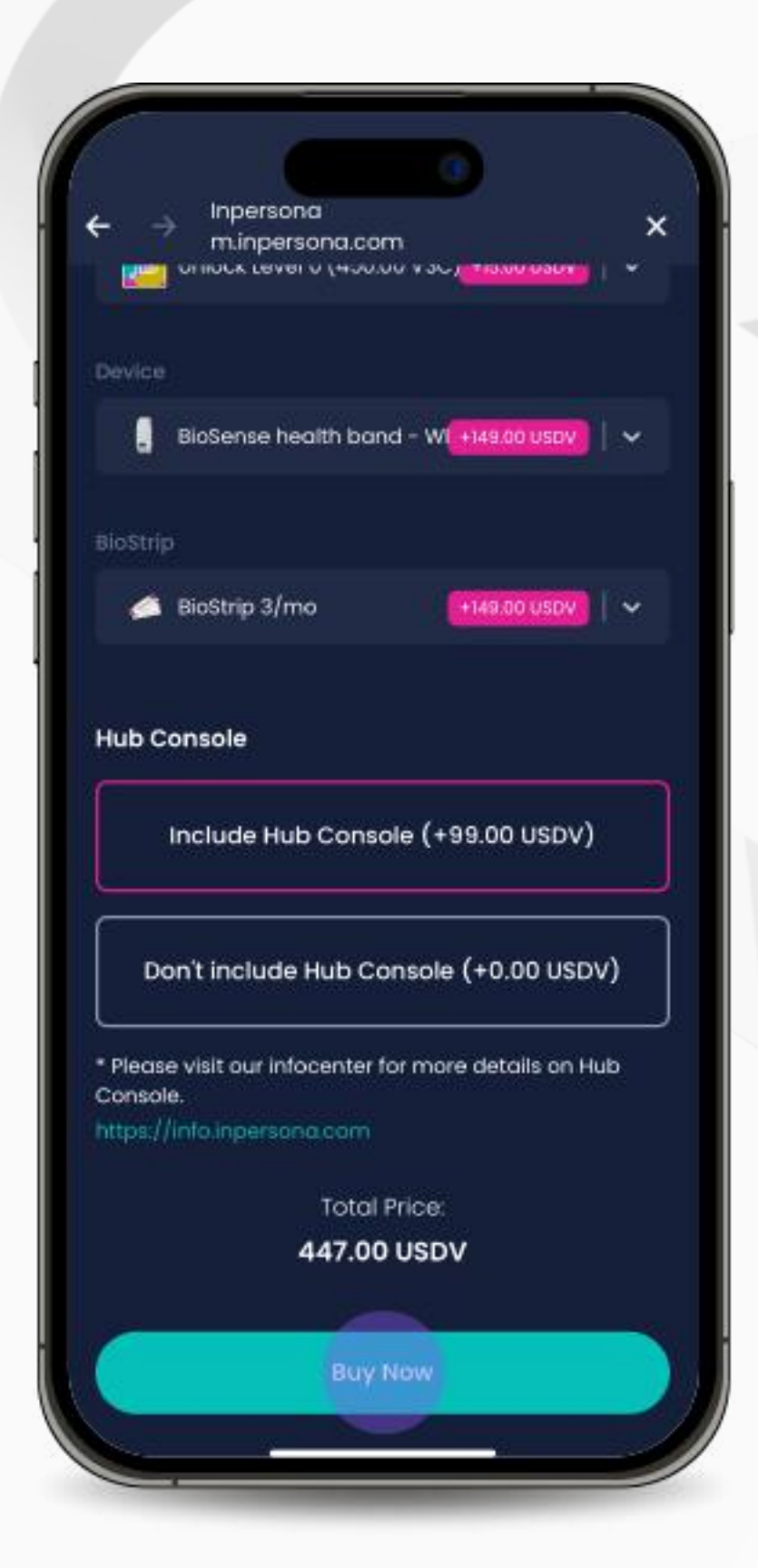

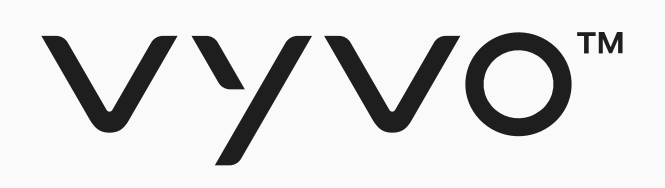

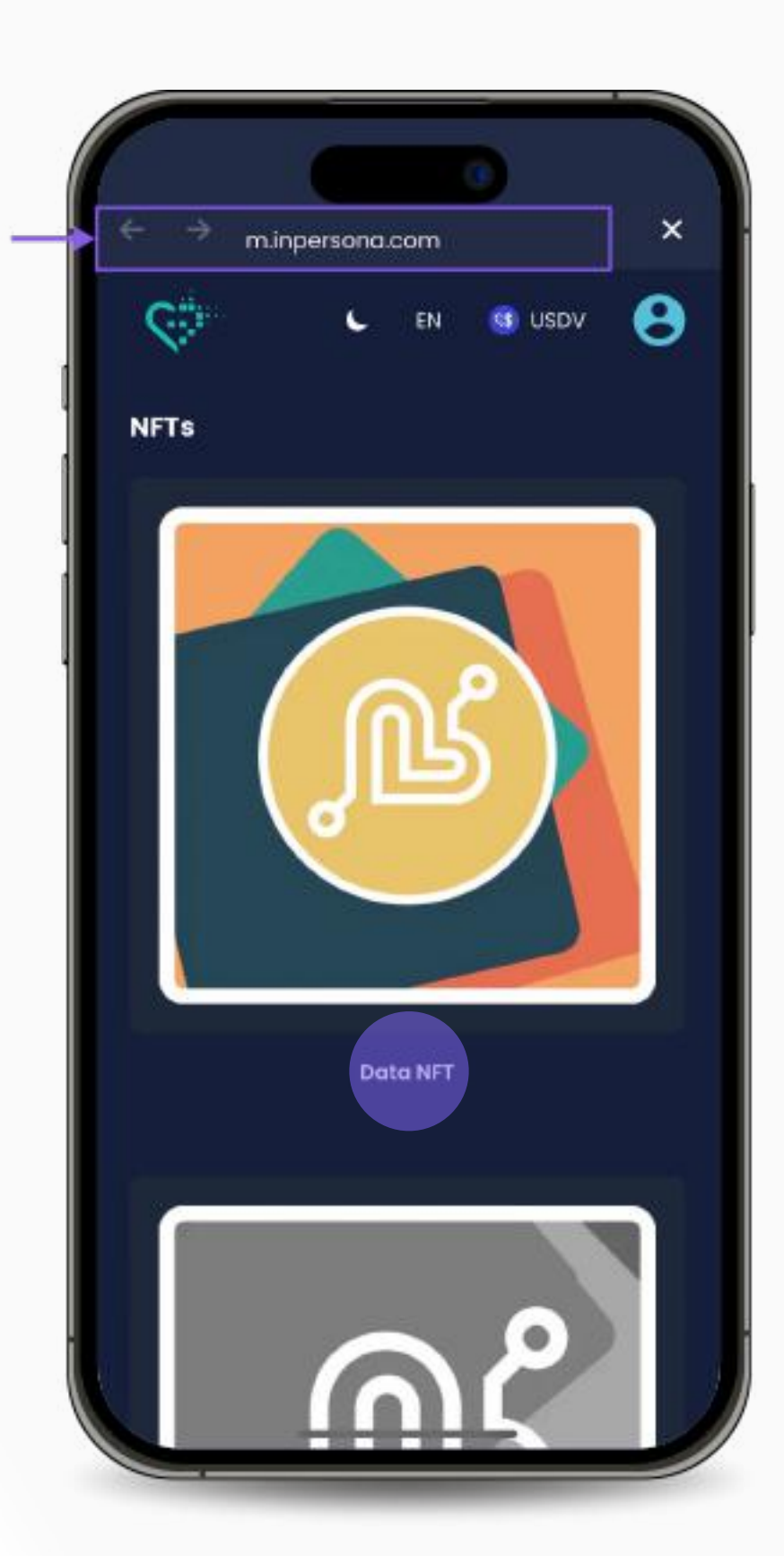

1. ไปที่ **m.inpersona.com** ใน dApp ของคุณแล้วคลิก **"Data NFT"**

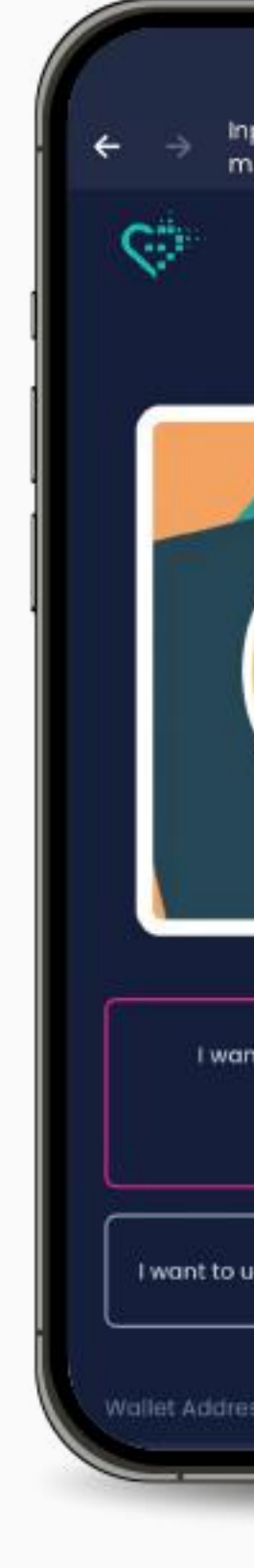

## ขั้นตอนที่ 3 การมิ้นต์ Data NFT และการ Staking

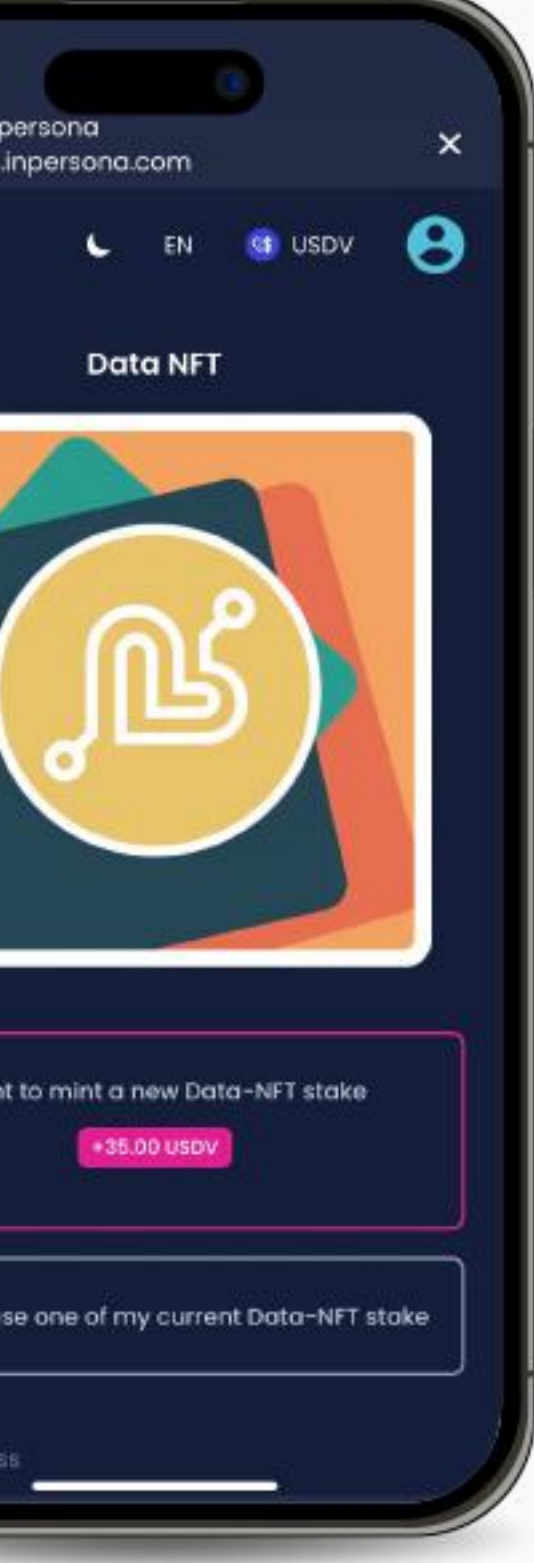

3. เลือกผลิตภัณฑ์และระบุจํานวนที่คุณ ต้องการ และคลิก **"Buy Now"**

![](_page_10_Picture_11.jpeg)

Copyright © 2024 vGen Global Pte Ltd. | All Rights Reserved All Rights Reserved

5. เลือกวิธีการชาระเงินของคุณ ตรวจสอบ **"Wallet Address"** และรายละเอียดบล็อกเชน กดยอมรับข้อกําหนดและเงื่อนไขแล้วคลิก **"Complete Purchase"**

![](_page_10_Picture_110.jpeg)

6. ระบุข้อมูลการชาระเงินของคุณเพื่อทํา ธุรกรรมให้เสร็จสิ้น

![](_page_10_Picture_0.jpeg)

![](_page_10_Picture_111.jpeg)

![](_page_10_Picture_2.jpeg)

![](_page_10_Picture_4.jpeg)

## ขั้นตอนที่ 3 การมิ้นต์ Data NFT และการ Staking

![](_page_10_Picture_112.jpeg)

![](_page_11_Picture_2.jpeg)

# <span id="page-11-0"></span>**การตั้งค าแอปพลิ เคชน ั Helo Smart**

![](_page_11_Picture_1.jpeg)

![](_page_12_Picture_3.jpeg)

<span id="page-12-0"></span>![](_page_12_Picture_0.jpeg)

# **ขั้นตอน ขั้ ที่ 1 ตั้งค่าโปรไฟล์ ในแอปพลิเคช น ั Helo Smart**

![](_page_12_Picture_2.jpeg)

![](_page_13_Picture_10.jpeg)

่ 2. เปิดแอปพลิเคชันและกรอกอีเมลในช่องที่ กําหนด และคลิกที่ **"ดําเนินการต่อ (Continue)"**

![](_page_13_Picture_112.jpeg)

![](_page_13_Picture_11.jpeg)

![](_page_13_Picture_0.jpeg)

![](_page_13_Picture_1.jpeg)

1. ดาวน์โหลด**แอปพลิเคชนั Helo Smart**  ได้ฟรีจาก Apple App Store และ Google Play Store หรือ APK สําหรับ Huawei

![](_page_13_Picture_3.jpeg)

# ขั้นตอนที่ 1 ตั้งค่าโปรไฟล์ในแอปพลิเคชัน Helo Smart

![](_page_13_Picture_113.jpeg)

3. ตรวจสอบรหัส **OTP** ที่ถูกส่งไปยังอีเมล ของคุณ กรอกรหัส OTP ในแอปพลิเคชนั เพื่อเป็นการยืนยันอีเมลของคุณ

![](_page_13_Picture_9.jpeg)

![](_page_14_Picture_9.jpeg)

![](_page_14_Picture_3.jpeg)

ี 5. ระบุเป้าหมายของคุณแล้วคลิกที่ "**ต่อไป (Next)"**

# ขั้นตอนที่ 1 ตั้งค่าโปรไฟล์ในแอปพลิเคชัน Helo Smart

![](_page_14_Picture_6.jpeg)

![](_page_14_Picture_10.jpeg)

![](_page_14_Picture_0.jpeg)

![](_page_14_Picture_1.jpeg)

4. กรอกข้อมูลเกี่ยวกับเพศ ส่วนสูง น้าหนัก ้ และวันเดือนปีเกิดให้ครบถ้วน จากนั้นคลิกที่ **"ต่อไป (Next)"**

6. เมื่อสร้างโปรไฟล์เสร็จสมบูรณ์แล้ว คลิกที่ **"คลิกที่นี่เพื่อเริ่มต้น ริ่ (Click here to begin)"** เมื่อพร้อมที่จะเชื่อมต่อกับ อุปกรณ์ของคุณ

![](_page_14_Picture_8.jpeg)

![](_page_15_Picture_2.jpeg)

# <span id="page-15-0"></span>**การเชื่อมต ชื่ ่ อแอปพลิ เคชน ั Helo Smart อุปกรณ์ Data NFT**

![](_page_15_Picture_1.jpeg)

![](_page_16_Picture_3.jpeg)

<span id="page-16-0"></span>![](_page_16_Picture_0.jpeg)

# **ขั้นตอน ขั้ ที่ 1 เ ชื่อมต่ออุปกรณ์ ชื่ กั บแอปพลิ เคช น ั Helo Smart**

![](_page_16_Picture_2.jpeg)

![](_page_17_Picture_14.jpeg)

2. เปิดแอปพลิเคชัน Helo Smart และไปที่หน้า "อุปกรณ์(Device)"

4. ในหน้า "การค้นหาอุปกรณ์ (Device Search)" ให้เลือกอุปกรณ์ ที่คุณต้องการเชื่อมต่อ

![](_page_17_Picture_11.jpeg)

้ 5. เสร็จสิ้นกระบวนการเชื่อมต่อ

![](_page_17_Picture_13.jpeg)

![](_page_17_Figure_6.jpeg)

3. เลือกประเภทของอุปกรณ์ที่คุณ ต้องการเชื่อมต่อ ชื่

# ขั้นตอนที่ 1 เชื่อมต่ออุปกรณ์กับแอปพลิเคชั่น Helo Smart

![](_page_17_Picture_9.jpeg)

![](_page_17_Picture_15.jpeg)

![](_page_17_Picture_0.jpeg)

![](_page_17_Picture_1.jpeg)

![](_page_17_Picture_162.jpeg)

![](_page_17_Picture_3.jpeg)

![](_page_17_Picture_4.jpeg)

![](_page_18_Picture_3.jpeg)

<span id="page-18-0"></span>![](_page_18_Picture_0.jpeg)

# **ขั้นตอน ขั้ ที่ 2 การผูกอุปกรณ์ ที่รองรับกับ Data NFT สําหรับอุปกรณ์Helo**

![](_page_18_Picture_2.jpeg)

![](_page_19_Picture_12.jpeg)

### ขั้นตอน ขั้ ที่ 2 การผูกอุปกรณ์ที่รองรับกับ Data NFT สําหรับอุปกรณ์Helo

![](_page_19_Picture_161.jpeg)

![](_page_19_Picture_13.jpeg)

3. เลือก Brand และป้อน MAC address และ UID ของอุปกรณ์ของคุณ

![](_page_19_Picture_9.jpeg)

![](_page_19_Picture_0.jpeg)

![](_page_19_Picture_1.jpeg)

1. เปิด **inPersona** dApp แล้วคลิกที่ 2. กรอก PIN แล้วกดยืนยัน **"Bind your device"** ซึ่งอยู่ใต้ราย ละเอียด Data NFT ของคุณในหน้าหลัก ของแอปพลิเคชนั

![](_page_19_Picture_3.jpeg)

4. คลิก **"Bind"** เพื่อสิ้นสุดกระบวนการ สิ้

![](_page_19_Picture_11.jpeg)

![](_page_20_Picture_3.jpeg)

<span id="page-20-0"></span>![](_page_20_Picture_0.jpeg)

# **ขั้นตอน ขั้ ที่ 2 การผูกอุปกรณ์ ที่รองรับกับ Data NFT สําหรับอุปกรณ์ Apple Watch**

![](_page_20_Picture_2.jpeg)

![](_page_21_Picture_0.jpeg)

...

-13

 $\mathbf{e}$ 

Your NFTs

Rewards

![](_page_21_Picture_2.jpeg)

- 2. กรอกรหัส PIN ของคุณ 3. คลิกที่ช่องชนิดอุปกรณ์
	-

![](_page_21_Picture_14.jpeg)

![](_page_21_Picture_13.jpeg)

1. เปิดแอปพลิเคชัน > เลือก **Data NFT** ที่คุณต้องการผูก > คลิก **"Bind your device"**

Bind your device

Purchase Data NFT

ี หมายเหตุ: โปรดทราบว่าการซิงโครไนซ์ข้อมูลด้านสุขภาพที่ Apple Watch รวบรวมไว้กับแอปพลิเคชัน inPersona PRO จะต้องดำเนินการด้วยตนเอง คลิกปุ่ม "SYNC DATA" เป็นประจำ (ซึ่งอยู่ใต้ Data NFT ในหน้าแรกของแอปพลิเคชัน inPersona) เพื่อให้แน่ใจว่าข้อมูลสุขภาพทั้งหมดของคุณได้รับการเก็บรวบรวมอย่างถูกต้องโดยแอปพลิเคชัน inPersona

### ขั้นตอน ขั้ ที่ 2 การผูกอุปกรณ์ที่รองรับกับ Data NFT สําหรับอุปกรณ์Apple Watch

 $\bullet$ 

 $\bullet$ 

 $\bullet$ 

 $\bullet$ 

 $\bullet$ 

 $\bullet$ 

 $\bullet$ 

 $\bullet$ 

 $\bullet$ 

 $\bullet$ 

œ

้ อุปกรณ์ Apple Watch สามารถผูกเข้ากับ Data NFT ได้ โดยสามารถผูกผ่านแอปพลิเคชัน **inPersona PRO** เท่านั้น ้ ผู้ที่มี Data Owners NFT หรือ Data-NFT Stake สามารถทำการผูกอุปกรณ์ Apple Watch ได้เช่นกัน

Sources

Turn Off All

**b** Activity

**Al** Blood Oxygen

**Blood Type** 

4 Date of Birth

Heart Rate

**Al** Respiratory Rate

**T** Height

4 Sex

Sleep

**Body Temperature** 

Electrocardiograms (ECG)

Data from "inPersona Pro"

ALLOW "INPERSONA PRO" TO READ

![](_page_21_Picture_15.jpeg)

้ 5. หลังจากทำการผูกเสร็จสิ้น ค่าสถานะ บนหน้า Data NFT ของคุณจะปรากฏ **"SYNC DATA"** พร้อมกับหมายเลขซีเรียล (Serial Number) ของอุปกรณ์คุณ

![](_page_21_Picture_9.jpeg)

![](_page_21_Picture_10.jpeg)

inPersona Pro

![](_page_21_Picture_11.jpeg)

![](_page_22_Picture_3.jpeg)

![](_page_22_Picture_4.jpeg)

<span id="page-22-0"></span>![](_page_22_Picture_0.jpeg)

# **้**

![](_page_22_Picture_2.jpeg)

![](_page_23_Picture_12.jpeg)

![](_page_23_Picture_13.jpeg)

# **การเปิดใ ชงาน ้ Odee**

คุณจำเป็นต์องมิบัญชิ Odee สำหรับการทำธุรกรรมและกิจกรรมต่างๆ ทั้งออนไลน์และออฟไลน์ ทั้

คุณสามารถโอน **\$USDV** ของคุณไปยัง **Odee วอลเล็ท** และผูกกับบัตร VyvoPay บัตร OdeePay หรือ Helo Band เพื่อใ ช ส ้ ําหรับการช าระเงิน แบบ POS หรือถอนเงินสดจาก ATM ได้เหมือนกับบัตรเครดิต ทั่วไป ทั่

เมื่อสร้าง Odee วอลเล็ทเสร็จสมบูรณ์แล้ว คุณยังสามารถ: • ตรวจสอบประวัติการทําธุรกรรมของคุณ

- 
- ล็อกและปลดล็อกบัตรหรือแบนด์ของคุณ
- รายงานปัญหาในกรณีที่บัตรหรือแบนด์ของคุณสูญหายหรือถูก โจรกรรม
- ปฏิเสธการช าระเงิน
- คุณสามารถเ พิ่มบัตร พิ่ VyvoPay หรือแบนด์ได้สูงสุดถึง 5 รายการใน บญช ั ีOdee ของคุณ

![](_page_23_Picture_10.jpeg)

![](_page_23_Picture_11.jpeg)

![](_page_24_Picture_4.jpeg)

![](_page_24_Picture_5.jpeg)

<span id="page-24-0"></span>![](_page_24_Picture_0.jpeg)

# **ขั้นตอน ขั้ ที่ 1 สมครใ ั ชงาน ้ Odee**

![](_page_24_Picture_32.jpeg)

![](_page_24_Picture_3.jpeg)

![](_page_25_Picture_0.jpeg)

**et codee.com** 

odee

### **Create exceptional** payment journeys from fiat to cryptocurrency.

Features KYC

Odeepay

Coverage

![](_page_25_Picture_8.jpeg)

### ขั้นตอนที่ 1 สมัครใช<del>้</del>งาน Odee ้

![](_page_25_Picture_6.jpeg)

![](_page_25_Picture_7.jpeg)

![](_page_25_Picture_9.jpeg)

1. ไปที่ **[odee.com](http://odee.com)**

Seamlessly navigate the financial future: Join us where traditional currency and digital assets meet.

![](_page_25_Picture_82.jpeg)

![](_page_26_Picture_0.jpeg)

ี่ 2. กรอกอีเมลของคุณลงในช่องที<sub>่</sub>กำหนด แล้วคลิก **"Login"** 

 $\cup$ 

![](_page_26_Picture_2.jpeg)

![](_page_26_Picture_7.jpeg)

### ขั้นตอนที่ 1 สมัครใช<del>้</del>งาน Odee ้

![](_page_26_Picture_6.jpeg)

![](_page_26_Picture_8.jpeg)

### ขั้นตอนที่ 1 สมัครใช<del>้</del>งาน Odee ้

![](_page_27_Picture_5.jpeg)

Copyright @ 2024 vGen Copyright © 2024 vGen Global Pte Ltd. | All Rights Reserved | All Rights Res hed

![](_page_27_Picture_0.jpeg)

3. ป้อนรหัส ป้ **OTP** ที่คุณได้รับจากอีเมล เมื่อพิมพ์ถูกต้องสมบูรณ์แล้ว หน้าเพจจะนําคุณไปยัง **Dashboard** โดยอัตโนมัติ

![](_page_27_Picture_2.jpeg)

![](_page_27_Picture_7.jpeg)

![](_page_28_Picture_0.jpeg)

![](_page_28_Picture_2.jpeg)

### ขั้นตอนที่ 1 สมัครใช<del>้</del>งาน Odee ้

### 4.จากหน้า **Dashboard** คุณสามารถเข้าถึง **"โปรไฟล์"** ของคุณได้โดยคลิกเมนูที่อยู่ใต้**"Wallet Balance"**

![](_page_28_Picture_82.jpeg)

![](_page_28_Picture_6.jpeg)

Copyright @ 2024 vGen Global Pte Copyright © 2024 vGen Global Pte Ltd. | All Rights Reserved All Rights Res éd

![](_page_28_Picture_8.jpeg)

![](_page_29_Picture_0.jpeg)

![](_page_29_Picture_129.jpeg)

หมายเหตุ: หากคุณเป็นผู้ใช้งาน VyvoPay ปัจจุบันที่ต้องการสร้างโปรไฟล์ใหม่บน Odee โปรดตรวจสอบให้แน่ใจว่าข้อมูลรับรองทั้งหมดของคุณแตกต่างจากข้อมูลที่ใช้ในโปรไฟล์เก่าบน VyvoPay ี้การใช้ข้อมูลซ้ำกันแม้เพียงข้อมูลเดียวในโปรไฟล์ใหม่ เช่น หมายเลขโทรศัพท์ จะส่งผลให้โปรไฟล์เก่าบน VyvoPay ถูกบล็อก และจะไม่สามารถสร้างโปรไฟล์ใหม่ได้

![](_page_29_Picture_8.jpeg)

### ขั้นตอนที่ 1 สมัครใช<del>้</del>งาน Odee ้

### 5. ในหน้า "My Profile" คุณจะสามารถแก้ไขข้อมูลส่วนตัว เช่น **เพศ หมายเลขโทรศัพท**์ และ**ทิอย**ู่ของคุณได้จนกว่าระบบยืนยันตัวตน KYC จะเสร็จสิน ี้ เมื่อการยืนยันผ่าน KYC เสร็จสิ้น คุณจะสามารถแก้ไขได้เฉพาะหมายเลขโทรศัพท์ของคุณเท่านั้น

![](_page_29_Picture_6.jpeg)

![](_page_29_Picture_7.jpeg)

![](_page_29_Picture_9.jpeg)

![](_page_30_Picture_4.jpeg)

![](_page_30_Picture_5.jpeg)

<span id="page-30-0"></span>![](_page_30_Picture_0.jpeg)

![](_page_30_Picture_2.jpeg)

![](_page_30_Picture_3.jpeg)

## ขั้นตอน ขั้ ที่ 2 ยืนยันตัวตนผ่าน KYC บน Odee

![](_page_31_Picture_4.jpeg)

Copyright @ 2024 vGen Copyright © 2024 vGen Global Pte Ltd. | All Rights Reserved Olo | All Rights Res Med

![](_page_31_Picture_6.jpeg)

![](_page_31_Picture_0.jpeg)

้ ไม่ว่าจะเป็นในหน้า OdeePay หรือหน้า VyvoPay จะมีการยืนยันตัวตนผ่าน KYC เพียงครั้งเดียวเท่านั้น ้เมื่อดำเนินการเสร็จสิ้นในหน้าใดหน้าหนึ่งแล้ว จะเป็นการยืนยันตัวตนในอีกหน้าหนึ่งด้วยเช่นกัน แม้ว่าคุณจะเป็นผู้ใช้เก่าของ VyvoPay คุณจะต้องยินยันผ่าน KYC อิกครั้งเพื่อปลดล็อกขิดจำกัดการโอนทั้งหมด 1. ไปที่หน้า **OdeePay** หรือ **VyvoPay**

![](_page_31_Picture_2.jpeg)

![](_page_32_Picture_5.jpeg)

![](_page_32_Picture_4.jpeg)

![](_page_32_Picture_6.jpeg)

![](_page_32_Picture_0.jpeg)

![](_page_32_Picture_2.jpeg)

# VYVO<sup>M</sup>

![](_page_33_Picture_2.jpeg)

![](_page_33_Picture_3.jpeg)

หมายเหตุ: คุณสามารถทำการยืนยันผ่านโทรศัพท์สมาร์ทโฟนได้เช่นกัน เพียงสแกนคิวอาร์โค้ดที่ปรากฏเพื่อถ่ายโอนกระบวนการ จากคอมพิวเตอร์ของคุณไปยังโทรศัพท์ กระบวนการทั้งหมดบนโทรศัพท์ของคุณจะปรากฏบนหน้าจอคอมพิวเตอร์ด้วยเช่นกัน

![](_page_33_Picture_9.jpeg)

3. เลือก**ประเทศที่ออกเอกสาร**และ**ประเภทเอกสาร** เอกสารที่สามารถใชไ้ด้ได้แก่ หนังสือเดินทาง ใบขับขี่ หรือ บัตรประชาชน จากนั้นอัปโหลดภาพเอกสารของคุณ

![](_page_33_Picture_85.jpeg)

![](_page_33_Picture_8.jpeg)

![](_page_33_Picture_10.jpeg)

4. หลังจากอัปโหลดภาพเอกสารแล้ว คุณจะต้องถ่าย **"Selfie"** เพื่อเป็นการบันทึกภาพใบหน้าของคุณขณะเคลื่อนไหว ้ คุณสามารถใช้ได้ทั้งกล้องเว็บแคมบนคอมพิวเตอร์หรือกล้องโทรศัพท์มือถือ ตามความสะดวกของคุณ

![](_page_34_Picture_5.jpeg)

Copyright @ 2024 vGen Copyright © 2024 vGen Global Pte Ltd. | All Rights Reserved olo  $\geq$ **Rights Res** ®q

![](_page_34_Picture_7.jpeg)

![](_page_34_Picture_0.jpeg)

![](_page_34_Picture_2.jpeg)

![](_page_35_Picture_0.jpeg)

ี 5. หลักจากเซลฟี่เสร็จ คุณจะต้องกรอกข้อมูลดังนี้: สัญชาติ ชื่อ และนามสกุล เมื่อเสร็จสมบูรณ์ คลิก **"Next"** เพื่อดำเนินการต่อ

![](_page_35_Picture_2.jpeg)

![](_page_35_Picture_3.jpeg)

![](_page_35_Picture_64.jpeg)

![](_page_35_Picture_6.jpeg)

Copyright @ 2024 vGen Glob Copyright © 2024 vGen Global Pte Ltd. | All Rights Reserved | All Rights Reserved

![](_page_35_Picture_8.jpeg)

![](_page_36_Picture_7.jpeg)

# VYVO"

![](_page_36_Picture_2.jpeg)

## ขั้นตอน ขั้ ที่ 2 ยืนยันตัวตนผ่าน KYC บน Odee

![](_page_36_Picture_8.jpeg)

6. ตรวจสอบความถูกต้องครบถ้วนของข้อมูลที่กรอกอีกครั้งรั้ จากนั้นคลิก นั้ **"Next"**

![](_page_36_Figure_5.jpeg)

![](_page_36_Picture_6.jpeg)

![](_page_37_Picture_0.jpeg)

![](_page_37_Picture_2.jpeg)

## ขั้นตอน ขั้ ที่ 2 ยืนยันตัวตนผ่าน KYC บน Odee

![](_page_37_Picture_8.jpeg)

ี่ 7. เมื่อทำครบทุกขั้นตอนและส่งเอกสารครบถ้วนแล้ว ก็เป็นอันเสร็จสิ้นกระบวนการ คําขอยืนยันตัวตนของคุณจะได้รับการยอมรับหรือปฏิเสธนั้นนั้ ขึ้นอยู่กับผลการประเมินข้อมูลที่กรอกไป

![](_page_37_Picture_5.jpeg)

![](_page_37_Picture_6.jpeg)

Copyright @ 2024 vGen Copyright © 2024 vGen Global Pte Ltd. | All Rights Reserved Olol | All Rights Res ,<br>Req

![](_page_38_Picture_4.jpeg)

![](_page_38_Picture_5.jpeg)

<span id="page-38-0"></span>![](_page_38_Picture_0.jpeg)

# **ขั้นตอน ขั้ ที่ 3 ยืนยันตัวตน Full KYC เพื่อปลดล็อก ขดจี ํากัดของบัตร หรอแื บนด์ ของค ณ**

![](_page_38_Picture_2.jpeg)

![](_page_38_Picture_3.jpeg)

# VYVO<sup>M</sup>

![](_page_39_Picture_73.jpeg)

### ขั้นตอน ขั้ ที่ 3 ยืนยันตัวตน Full KYC เพื่อปลดล็อก ขิดจำกัดของบัตรหริอแบนด์ของคุณ ั  $\overline{a}$

![](_page_39_Picture_7.jpeg)

1. ไปที่หน้า **OdeePay** หรือ **VyvoPay** คลิก **"Increase Limits"** ที่มุมขวาบนของหน้าจอ

![](_page_39_Picture_5.jpeg)

Copyright © 2024 vGen Global Pte Ltd. | All Rights Reserved opyright @ 2024 All Rights Res eg

![](_page_40_Picture_0.jpeg)

2. สงหลักฐานแสดงทีอยู่อาศัย (Proof of Address) โดยเอกสารจะต้องมีอายุไม่เกิน **3 เดิอน** ณ วันเวลาที่ยืน เอกสารที่ใช้ยืนยันตัวตนได้มีดังนี:

![](_page_40_Picture_2.jpeg)

![](_page_40_Picture_13.jpeg)

### ขั้นตอน ขั้ ที่ 3 ยืนยันตัวตน Full KYC เพื่อปลดล็อก ขิดจำกัดของบัตรหริอแบนด์ของคุณ ั  $\overline{a}$

![](_page_40_Picture_11.jpeg)

Copyright @ 2024 vGen Copyright © 2024 vGen Global Pte Ltd. | All Rights Reserved | All Rights Res ved

![](_page_40_Picture_3.jpeg)

- 
- 
- 
- 
- 
- 

![](_page_41_Picture_9.jpeg)

## VYVO"

![](_page_41_Picture_2.jpeg)

![](_page_41_Picture_3.jpeg)

### ขั้นตอน ขั้ ที่ 3 ยืนยันตัวตน Full KYC เพื่อปลดล็อก ขิดจำกัดของบัตรหริอแบนด์ของคุณ ั  $\overline{a}$

3. ตรวจสอบความถูกต้องครบถ้วนของข้อมูลที่กรอกอีกครั้งรั้ จากนั้นคลิก นั้ **"Next"**

![](_page_41_Picture_7.jpeg)

Copyright @ 2024 vGen Copyright © 2024 vGen Global Pte Ltd. | All Rights Reserved Olol | All Rights Res Ved

![](_page_42_Picture_2.jpeg)

หมายเหตุ: คุณสามารถทำการยืนยันผ่านโทรศัพท์สมาร์ทโฟนได้เช่นกัน เพียงสแกนคิวอาร์โค้ดที่ปรากฏเพื่อถ่ายโอนกระบวนการ จากคอมพิวเตอร์ของคุณไปยังโทรศัพท์ กระบวนการทั้งหมดบนโทรศัพท์ของคุณจะปรากฏบนหน้าจอคอมพิวเตอร์ด้วยเช่นกัน

![](_page_42_Picture_7.jpeg)

![](_page_42_Picture_8.jpeg)

่ 4. เมื่อทำครบทุกขั้นตอนและส่งเอกสารครบถ้วนแล้ว ก็เป็นอันเสร็จสิ้นกระบวนการ คําขอของคุณจะได้รับการยอมรับหรือปฏิเสธนั้นนั้ ขึ้นอยู่กับผลการประเมินข้อมูลที่กรอกไป

![](_page_42_Picture_6.jpeg)

### ขั้นตอน ขั้ ที่ 3 ยืนยันตัวตน Full KYC เพื่อปลดล็อก ขิดจำกัดของบัตรหริอแบนด์ของคุณ ั  $\overline{a}$

![](_page_43_Picture_4.jpeg)

![](_page_43_Picture_5.jpeg)

<span id="page-43-0"></span>![](_page_43_Picture_0.jpeg)

# **ขั้นตอน ขั้ ที่ 4 เปิดใ ชงานบ ้ ตร ั หรือแบนด์ของ OdeePay และ VyvoPay**

![](_page_43_Picture_2.jpeg)

![](_page_43_Picture_3.jpeg)

### ขั้นตอนที่ 4 เปิดใช้งานบัตรหริอแบนด์ของ ้ OdeePay และ VyvoPay

![](_page_44_Picture_5.jpeg)

Copyright @ 2024 vGen Glo Copyright © 2024 vGen Global Pte Ltd. | All Rights Reserved | All Rights Reserved

![](_page_44_Picture_7.jpeg)

# VYVO<sup>M</sup>

### 1. ไปที่หน้า **OdeePay** หรือ **VyvoPay**

![](_page_44_Picture_2.jpeg)

![](_page_44_Picture_71.jpeg)

![](_page_45_Picture_7.jpeg)

## VYVO<sup>m</sup>

### 2. คลิก **"Activate Card"** หรือ **"Activate Band"** ขึ้นอยู่ว่าต้องการเปิดใช้งานสิ่งไหน ้

![](_page_45_Picture_2.jpeg)

![](_page_45_Picture_87.jpeg)

### ขั้นตอนที่ 4 เปิดใช้งานบัตรหริอแบนด์ของ ้ OdeePay และ VyvoPay

![](_page_45_Picture_5.jpeg)

Copyright @ 2024 vGen Copyright © 2024 vGen Global Pte Ltd. | All Rights Reserved | All Rights Res hed

![](_page_46_Picture_10.jpeg)

3. **สำหรับบัตร:** กรอกรหัสบัตรและรหัสเปิดใช้งาน (Activation Code) ในช่องที่กำหนด รหัสทั้งสอง จะถูกสลักไว้บนบัตร **ตรวจสอบและยอมรับข้อกําหนดและเงื่อนไข** จากนั้นคลิก นั้ **"Activate Card"**

![](_page_46_Picture_120.jpeg)

หมายเหตุ: มีค่าธรรมเนียม 10 USDV ต่อการเปิดใช้งานบัตร 1 รายการ

![](_page_46_Picture_8.jpeg)

Copyright @ 2024 vGen Copyright © 2024 vGen Global Pte Ltd. | All Rights Reserved All Rights Re:

![](_page_46_Picture_0.jpeg)

![](_page_46_Picture_2.jpeg)

![](_page_46_Picture_3.jpeg)

### ขั้นตอนที่ 4 เปิดใช้งานบัตรหริอแบนด์ของ ้ OdeePay และ VyvoPay

้3. **สำหรับแบนด์:** กรอกรหัสเปิดใช้งานและ MAC address ของอุปกรณ์ของคุณลงในช่อง ที่กําหนด **ตรวจสอบและยอมรับข้อกําหนดและเงื่อนไข** จากนั้นคลิก นั้ **"Activate Band"**

หมายเหตุ: มีค่าธรรมเนียม 10 USDV ต่อการเปิดใช้งานบัตร 1 รายการ

![](_page_47_Picture_7.jpeg)

Copyright @ 2024 vGen Copyright © 2024 vGen Global Pte Ltd. | All Rights Reserved  $\frac{Q}{Q}$ All Rights

## VYVO

## ้

![](_page_47_Picture_2.jpeg)

### ขั้นตอนที่ 4 เปิดใช้งานบัตรหริอแบนด์ของ ้ OdeePay และ VyvoPay

![](_page_47_Picture_9.jpeg)

![](_page_48_Picture_0.jpeg)

ี 4. หลังจากเสร็จสิ้นทุกขั้นตอน บัตรหรือแบนด์ของคุณจะปรากฏใช้งานบนหน้า **OdeePay** และ **VyvoPay** 

![](_page_48_Picture_116.jpeg)

![](_page_48_Picture_9.jpeg)

### ขั้นตอนที่ 4 เปิดใช้งานบัตรหริอแบนด์ของ ้ OdeePay และ VyvoPay

![](_page_48_Picture_5.jpeg)

หมายเหตุ: มีค่าธรรมเนียม 10 USDV ต่อการเปิดใช้งานบัตร 1 รายการ

![](_page_48_Picture_7.jpeg)

Copyright @ 2024 vGen Copyright © 2024 vGen Global Pte Ltd. | All Rights Reserved olo | All Rights Res <u>පි</u>

![](_page_49_Picture_3.jpeg)

# <span id="page-49-0"></span>**การติดตั้งแอปพลิ เคชน ั NutraLife AI**

![](_page_49_Picture_1.jpeg)

![](_page_49_Picture_2.jpeg)

![](_page_50_Picture_2.jpeg)

<span id="page-50-0"></span>![](_page_50_Picture_0.jpeg)

# **ตั้งค่า แอปพลิ เคช น ั NutraLife AI**

![](_page_51_Picture_8.jpeg)

3

6

9

 $\infty$ 

 $\frac{B$ io Strip

Helo

## ตั้งค ตั้ ่ าแอปพลิเคชน ั NutraLife AI

![](_page_51_Picture_0.jpeg)

![](_page_51_Picture_1.jpeg)

1. ดาวน์โหลดแอปพลิเคชนั **NutraLife AI** ได้ฟรีจาก Apple App Store หรือ Google Play Store

หากคุณเลือก **"ใช ฉันมชีุดทดสอบ BioStrip"** คุณจะถูกนําไปยังหน้าเข้าสู่ระบบ

![](_page_51_Picture_3.jpeg)

**(Continue)"**

![](_page_52_Picture_9.jpeg)

 $\blacksquare$ 

SH

90

 $\frac{B_{\text{ioStrip}}}{\text{Lostrip}}$ 

 $H\ominus$ 

## ตั้งค ตั้ ่ าแอปพลิเคชน ั NutraLife AI

![](_page_52_Picture_5.jpeg)

![](_page_52_Picture_0.jpeg)

![](_page_52_Picture_183.jpeg)

้ 5. ในหน้าต้อนรับของแอปพลิเคชัน คลิก **"ดําเนินการต่อ (Continue)"**

6. กรอกข้อมูลของคุณในหน้า **"ข้อมูล ของคณุ (Your data)"** เมื่อกรอก ข้อมูลเสร็จสิ้นสิ้ กดปุ่ม **"บันทึก (Save)"**

ี่ 7. จากนั้นคุณสามารถตั้งค่าโปรไฟล์ของคุณโดย การกดปุ่ม **"อัปเดตโปรไฟล์(Update Profile)"** ้ คุณสามารถข้ามขั้นตอนนี้ได้ แต่เราขอแนะนำให้ กรอกข้อมูลโปรไฟล์ของคุณให้เสร็จสมบูรณ์ เสียก่อน เพื่อเราจะได้ให้คําแนะนําที่ตรงจุดตาม ้ข้อมูลของคุณ ยิ่งเรารู้จักคุณมากเท่าไร ยิ่งง่ายต่อ การให้บริการที่ตรงตามความต้องการของคุณ

![](_page_52_Picture_7.jpeg)

8. หากคุณเลือกที่จะอัปเดตโปรไฟล์ คุณจะถูกนําไปยังหน้า **"ส่วนตัว** ี **(Personal)"** ซึ่งคุณสามารถตั้งค่า แก้ไขหรือเพิ่มเติมข้อมูลส่วนตัวได้ พิ่

![](_page_53_Picture_2.jpeg)

<span id="page-53-0"></span>![](_page_53_Picture_0.jpeg)

# **การใ ชงาน ้ BioStrip**

![](_page_54_Picture_5.jpeg)

D

56

 $\frac{B_{\text{ios}}}{H_{\text{obs}}}$ 

Helo

![](_page_54_Picture_0.jpeg)

![](_page_54_Picture_1.jpeg)

### การใชงา น BioStrip ้

1. เขาส้ ระบบใ ู่ นแอปพลิเคชนั **NutraLife AI** จากนั้นคลิก นั้ **"ทดสอบ (Test)"**, **"ทําการทดสอบ (Take a test)"**, **"เริ่มต้น ริ่ (Get started)"**

![](_page_55_Picture_9.jpeg)

4. ปัสสาวะลงบนชุดทดสอบเป็นเวลา 2-3 วินาทีโดยต้องแน่ใจว่าปัสสาวะโดน ้ แถบสีทั้งหมด ตรวจสอบและยืนยันว่าทำ ิตามทั้งสองขั้นตอนเสร็จสิ้นแล้ว จากนั้น คลิก **"ดําเนินการต่อ (Continue)"**

BioStrip Helo

D

![](_page_55_Picture_0.jpeg)

![](_page_55_Picture_1.jpeg)

่ 2. อ่านขั้นตอนทั้งหมดที่ปรากฏ บนหน้าจอ เมื่อพร้อมแล้ว คลิก **"เริ่มต้น ริ่ (Get started)"**

### การใชงา น BioStrip ้

![](_page_55_Figure_5.jpeg)

![](_page_55_Picture_6.jpeg)

3. เปิดบรรจุภัณฑ์เพื่อหยิบชุดทดสอบ แล้วคลิก **"ดําเนินการต่อ (Continue)"**

![](_page_56_Picture_10.jpeg)

 $\mathbf{D}$ 

 $\neg r$ 

BioStrip

Helo

### การใชงา น BioStrip ้

![](_page_56_Picture_6.jpeg)

![](_page_56_Picture_0.jpeg)

![](_page_56_Picture_190.jpeg)

้ 5. เพื่อผลลัพธ์ที่แม่นยำที่สุด อ่านคำแนะนำที่ แสดงบนหน้าจอและตรวจสอบให้แน่ใจว่า ทําตามแต่ละรายการอย่างถูกต้องสมบูรณ์ จากนั้นคลิก นั้ **"เสร็จสมบูรณ์! เริ่มจับเวลา ริ่ (All done! Start timer)"** เพื่อเริ่มจับเวลา ริ่

![](_page_56_Picture_3.jpeg)

8. ผลการทดสอบจะปรากฏบนหน้าจอ ทันทีที่การวิเคราะห์ข้อมูลเสร็จสิ้น คลิกเมนู**"ดูคะแนนของฉัน (View my**  ี **Scores)"** เพื่อไปยังหน้าแสดงข้อมูล พารามิเตอร์เชิงลึกของคุณ

![](_page_56_Picture_8.jpeg)

6. รออย่างน้อย **60 วนิ าที**จากนั้นนั้ ปุ่ม **"สแกน (Scan)"** จะปรากฏขึ้น คลิกเปิด กล้องเพื่อสแกน

7. วางชุดทดสอบให้ตรงกับกรอบเพื่อถ่ายภาพ ตรวจสอบให้แน่ใจว่าได้เก็บภาพครอบคลุมทั้งแถบ ทั้ รวมไปถึงคิวอาร์โค้ด และมุมทุกมุมของชุดทดสอบ ้ เมื่อกล้องจับภาพชุดทดสอบเสร็จสิ้นแล้ว สีของ กรอบจะเปลี่ยนเป็นสีเขียว

![](_page_57_Picture_2.jpeg)

<span id="page-57-0"></span>![](_page_57_Picture_0.jpeg)

# **การลงทะเ บยนี NAP**

![](_page_58_Picture_0.jpeg)

![](_page_58_Picture_1.jpeg)

ี NAP มีการแบ่งระยะเวลาการเข้าร่วมอย่างชัดเจน โดยเมื่อมีผู้เข้าร่วมครบตามจำนวนที่กำหนดหรือระยะเวลาการลงทะเบียนสิ้นสุดลง ้จะถือว่าเป็นการเข้าสู่สถานะ "**In Progress**" หรือเป็นการเริ่มต้นการเข้าร่วม NAP อย่างสมบูรณ์

คุณสามารถลงทะเบียนเข้ารวมโปรแกรม NutraLife Al หรือ NAP ครั้งถัดไปได**้ผ่านแอปพลิเคชัน NutraLife AI** 

![](_page_58_Picture_9.jpeg)

### การลงทะเบย น NAP

![](_page_58_Picture_133.jpeg)

BioStrip  $H^{\ominus}$ 

ในหน้า **"โปรไฟล์"** คุณจะพบกับเมนู**"สถานะของ NAP (NAP Status)"** คุณสามารถตรวจสอบระยะการทดสอบ สถานะการมีส่วนร ่วม และรายละเอียดคำขอเข้าร่วมของคุณในแต่ละ NAP ได้

![](_page_58_Picture_5.jpeg)

![](_page_59_Picture_5.jpeg)

![](_page_59_Picture_6.jpeg)

<span id="page-59-0"></span>![](_page_59_Picture_0.jpeg)

![](_page_59_Picture_1.jpeg)

# **การตั้งค่า Helo Health**

![](_page_59_Picture_3.jpeg)

![](_page_59_Picture_4.jpeg)

![](_page_60_Picture_4.jpeg)

![](_page_60_Picture_5.jpeg)

<span id="page-60-0"></span>![](_page_60_Picture_0.jpeg)

# **ตั้งค่า โปรไฟล์Helo Health**

![](_page_60_Picture_2.jpeg)

![](_page_60_Picture_3.jpeg)

![](_page_61_Picture_10.jpeg)

1. ไปที่เว็บไซต์ร้านค้า Helo Health แล้วคลิก **"Sign In"** ที่มุมขวาบน

![](_page_61_Picture_8.jpeg)

![](_page_61_Picture_9.jpeg)

![](_page_61_Picture_0.jpeg)

![](_page_61_Picture_2.jpeg)

## ตั้งค่าโปรไฟล์ ตั้ Helo Health

![](_page_61_Picture_11.jpeg)

![](_page_62_Picture_6.jpeg)

### 2. กรอกอีเมลของคุณแล้วคลิก **"Get OTP"** เพื่อดําเนินการต่อ

![](_page_62_Picture_43.jpeg)

![](_page_62_Picture_4.jpeg)

![](_page_62_Picture_5.jpeg)

![](_page_62_Picture_0.jpeg)

## ตั้งค่าโปรไฟล์ ตั้ Helo Health

![](_page_62_Picture_7.jpeg)

![](_page_63_Picture_7.jpeg)

![](_page_63_Picture_8.jpeg)

![](_page_63_Picture_0.jpeg)

หมายเหตุ: Helo จะขอให้คุณระบุเฉพาะชื่อและนามสกุลของคุณเมื่อสร้างบัญชีใหม่เท่านั้น

![](_page_63_Picture_5.jpeg)

![](_page_63_Picture_6.jpeg)

![](_page_64_Picture_6.jpeg)

### 4. ตรวจสอบอีเมลของคุณเพื่อรับรหัส **OTP** แล้วกรอกรหัส OTP ลงในชอง ่ ที่กําหนดภายใน 2 นาที จากนั<sub>้</sub>นคลิก "**Verify and Proceed"** เพื่อสิ้นสุดกระบวนการ

![](_page_64_Picture_64.jpeg)

![](_page_64_Picture_4.jpeg)

![](_page_64_Picture_5.jpeg)

![](_page_64_Picture_0.jpeg)

## ตั้งค่าโปรไฟล์ ตั้ Helo Health

![](_page_64_Picture_7.jpeg)

![](_page_65_Picture_6.jpeg)

![](_page_65_Picture_7.jpeg)

<span id="page-65-0"></span>![](_page_65_Picture_0.jpeg)

# **Helo Wellness+ ซบสคร ั ปชิ นั**

**Helo Wellness+**  เป็นบริการระดับพรีเมียมที่ ทําให้คุณ สามารถตรวจเ ช ก ็ **BIA** , **APG** และ**การนอนหลับแบบ REM** ได้ หากสมัครใชิบริการแลิวจะมิการต่ออายุการใชิงานทุกๆ 30 วัน **:**<br>; หากสมัคร(ชิบริการแลิวจะมิการต่ออายุการ(ชิงานทุกๆ 30 วั<br>คุณสามารถใช้บริการได้ทันทีนับจากวันที่สั่งซื้อ หากไม่มีการ ียกเลิกจะถือว่าเป็นการต่ออายุการใช้งานอัตโนมัติทุกๆ 30 วัน ั

หมายเหตุ: หากทำการซับสคริปชันแลิวจะไม่สามารถขอคินเงินไดิ

![](_page_65_Picture_4.jpeg)

![](_page_65_Picture_5.jpeg)

![](_page_66_Picture_7.jpeg)

![](_page_66_Picture_8.jpeg)

# <span id="page-66-0"></span>**การสมครใ ั ชงาน ้ Helo Wellness+ ซบสคร ั ปชิ นั**

<u>ไ</u>ปทิหน้าซับสคริปชัน จากนันเพิ่ม **Wellness+** ลงในรถเข็น เมื่อ กดสังซื้อ ระบบจะไม่อนุญาตให้ซื้อผลิตภัณฑ์อินเพิ่มเติมได้

โปรดจำไว้ว่าหากคุณใช้ Affiliate Code เมื่อชำระเงิน คุณจะได้ รับ**ส่วนลด 10%**  ทั้งสทั้ ําหรับการซื้อค รั้งแรกและการต่ออายุการ รั้ ี่ (ชิงานอัตโนมัติ (AutoRenew) เช่นกัน จะมีการเรียกชำระเงิน และรับบริการโดยอัตโนมัติทุกเดือน หากไม่ได้ทําการยกเลิก จะเป็นการต่ ออายุ การใ ชงานโ ้ ดยอัตโนม ต ัิ**ทุกๆ 30 วัน**

หมายเหตุ: หากทำการซับสคริปชันแลิวจะไม่สามารถขอคินเงินไดิ

![](_page_66_Picture_200.jpeg)

![](_page_66_Picture_6.jpeg)

# **THANK YOU**